### aludu CISCO.

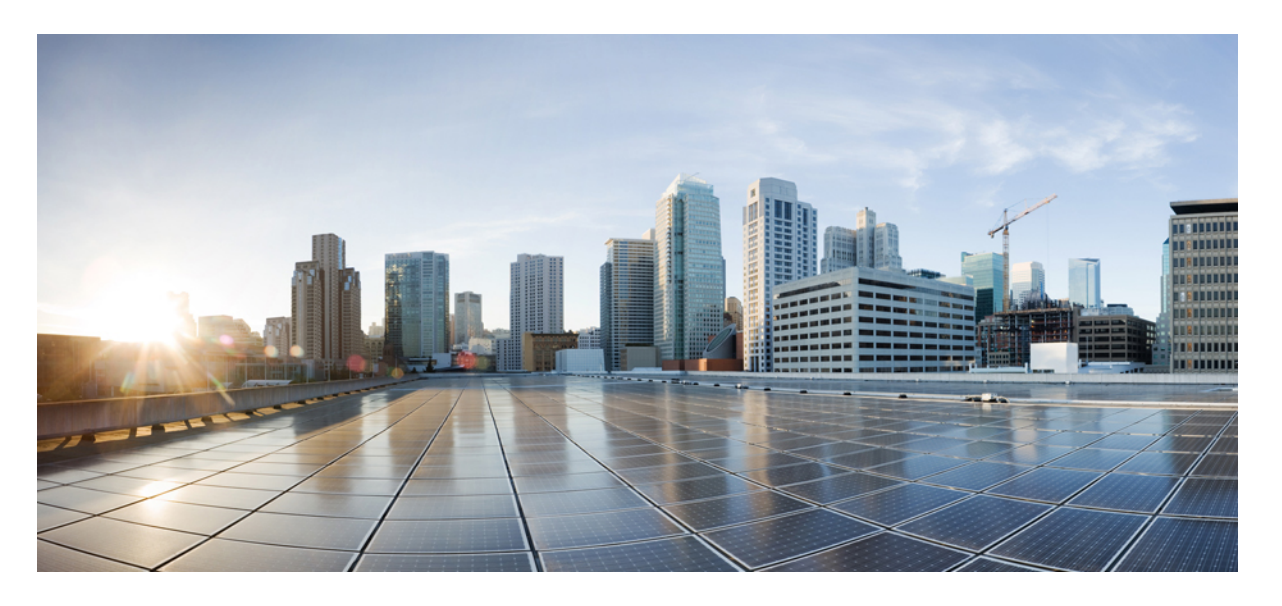

## **Cisco Network Function Virtualization Infrastructure Software** ス タートアップガイド

初版:2020 年 9 月 1 日 最終更新:2023 年 9 月 14 日

### シスコシステムズ合同会社

〒107-6227 東京都港区赤坂9-7-1 ミッドタウン・タワー http://www.cisco.com/jp お問い合わせ先:シスコ コンタクトセンター 0120-092-255 (フリーコール、携帯・PHS含む) 電話受付時間:平日 10:00~12:00、13:00~17:00 http://www.cisco.com/jp/go/contactcenter/

【注意】シスコ製品をご使用になる前に、安全上の注意( **www.cisco.com/jp/go/safety\_warning/** )をご確認ください。本書は、米国シスコ発行ド キュメントの参考和訳です。リンク情報につきましては、日本語版掲載時点で、英語版にアップデートがあり、リンク先のページが移動**/**変更され ている場合がありますことをご了承ください。あくまでも参考和訳となりますので、正式な内容については米国サイトのドキュメントを参照くだ さい。また、契約等の記述については、弊社販売パートナー、または、弊社担当者にご確認ください。

THE SPECIFICATIONS AND INFORMATION REGARDING THE PRODUCTS IN THIS MANUAL ARE SUBJECT TO CHANGE WITHOUT NOTICE. ALL STATEMENTS, INFORMATION, AND RECOMMENDATIONS IN THIS MANUAL ARE BELIEVED TO BE ACCURATE BUT ARE PRESENTED WITHOUT WARRANTY OF ANY KIND, EXPRESS OR IMPLIED. USERS MUST TAKE FULL RESPONSIBILITY FOR THEIR APPLICATION OF ANY PRODUCTS.

THE SOFTWARE LICENSE AND LIMITED WARRANTY FOR THE ACCOMPANYING PRODUCT ARE SET FORTH IN THE INFORMATION PACKET THAT SHIPPED WITH THE PRODUCT AND ARE INCORPORATED HEREIN BY THIS REFERENCE. IF YOU ARE UNABLE TO LOCATE THE SOFTWARE LICENSE OR LIMITED WARRANTY, CONTACT YOUR CISCO REPRESENTATIVE FOR A COPY.

The Cisco implementation of TCP header compression is an adaptation of a program developed by the University of California, Berkeley (UCB) as part of UCB's public domain version of the UNIX operating system. All rights reserved. Copyright © 1981, Regents of the University of California.

NOTWITHSTANDING ANY OTHER WARRANTY HEREIN, ALL DOCUMENT FILES AND SOFTWARE OF THESE SUPPLIERS ARE PROVIDED "AS IS" WITH ALL FAULTS. CISCO AND THE ABOVE-NAMED SUPPLIERS DISCLAIM ALL WARRANTIES, EXPRESSED OR IMPLIED, INCLUDING, WITHOUT LIMITATION, THOSE OF MERCHANTABILITY, FITNESS FOR A PARTICULAR PURPOSE AND NONINFRINGEMENT OR ARISING FROM A COURSE OF DEALING, USAGE, OR TRADE PRACTICE.

IN NO EVENT SHALL CISCO OR ITS SUPPLIERS BE LIABLE FOR ANY INDIRECT, SPECIAL, CONSEQUENTIAL, OR INCIDENTAL DAMAGES, INCLUDING, WITHOUT LIMITATION, LOST PROFITS OR LOSS OR DAMAGE TO DATA ARISING OUT OF THE USE OR INABILITY TO USE THIS MANUAL, EVEN IF CISCO OR ITS SUPPLIERS HAVE BEEN ADVISED OF THE POSSIBILITY OF SUCH DAMAGES.

Any Internet Protocol (IP) addresses and phone numbers used in this document are not intended to be actual addresses and phone numbers. Any examples, command display output, network topology diagrams, and other figures included in the document are shown for illustrative purposes only. Any use of actual IP addresses or phone numbers in illustrative content is unintentional and coincidental.

All printed copies and duplicate soft copies of this document are considered uncontrolled. See the current online version for the latest version.

Cisco has more than 200 offices worldwide. Addresses and phone numbers are listed on the Cisco website at www.cisco.com/go/offices.

Cisco and the Cisco logo are trademarks or registered trademarks of Cisco and/or its affiliates in the U.S. and other countries. To view a list of Cisco trademarks, go to this URL: <https://www.cisco.com/c/en/us/about/legal/trademarks.html>. Third-party trademarks mentioned are the property of their respective owners. The use of the word partner does not imply a partnership relationship between Cisco and any other company. (1721R)

© 2017–2021 Cisco Systems, Inc. All rights reserved.

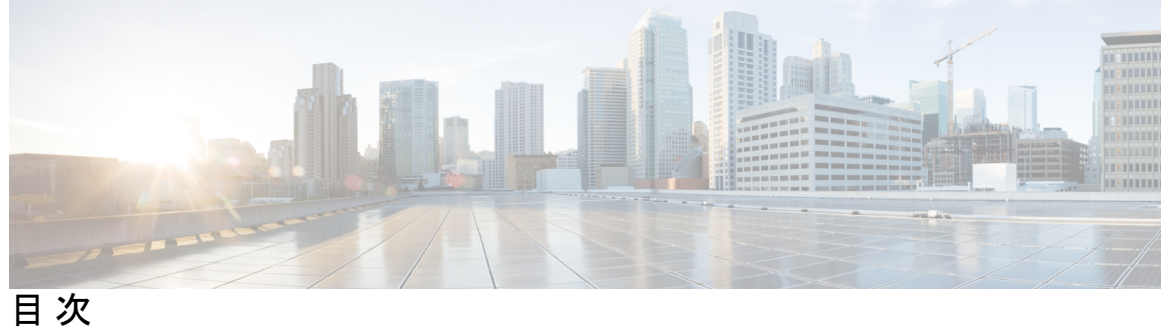

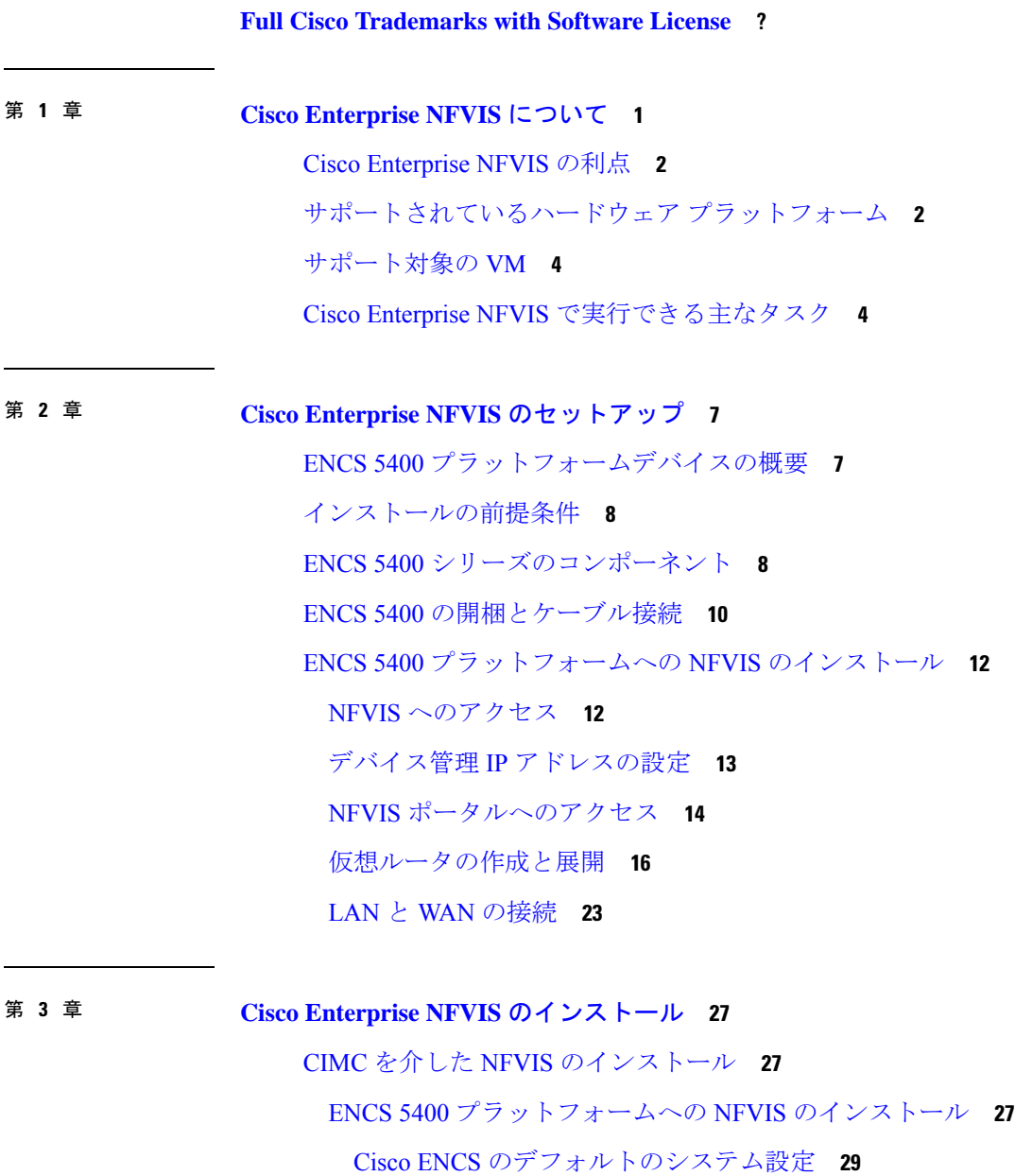

USC C シリーズ サーバーおよび CSP プラットフォームへの NFVIS のインストール **31** Cisco UCS C220 M4 サーバーおよび Cisco CSP 2100 のデフォルトのシステム設定 **33** UCS-E シリーズ サーバーへの NFVIS のインストール **34** Cisco UCS E シリーズ サーバーのデフォルトのシステム設定 **38** USB を介した NFVIS のインストール **39** Cisco ENCS 5104 および Cisco Catalyst 8200 UCPE への Cisco Enterprise NFVIS のインストー ル **39** Cisco Catalyst 8200 UCPE のデフォルトのシステム設定 **41**

### 第 **4** 章 **Cisco NFVIS** のアップグレード **43**

Cisco NFVIS のアップグレードに関するアップグレードマトリックス **44** Cisco NFVIS ISO ファイルのアップグレードに関する制限事項 **46** ISO ファイルを使用した Cisco NFVIS 4.8.1 以降のアップグレード **47** イメージの登録 **48** 登録したイメージのアップグレード **48** API およびコマンドのアップグレード **49** .nvfispkg ファイルを使用した Cisco NFVIS 4.7.1 以前のアップグレード **49** Firmware アップグレード **51**

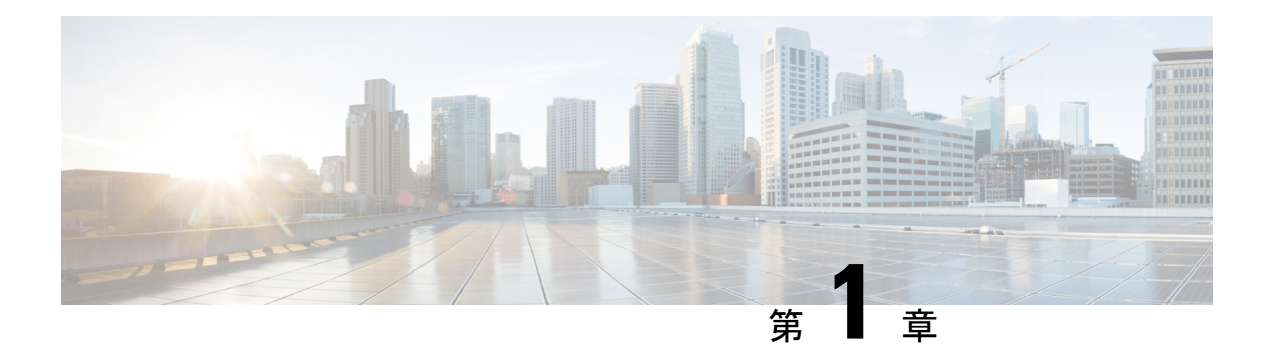

## **Cisco Enterprise NFVIS** について

Cisco Enterprise Network Function Virtualization Infrastructure Software(Cisco Enterprise NFVIS) は、サービスプロバイダーや企業がネットワークサービスを設計、導入、管理できるように設 計された、Linux ベースのインフラストラクチャ ソフトウェアです。Cisco Enterprise NFVIS は、サポートされているシスコのデバイスに、仮想ルータ、ファイアウォール、WAN アクセ ラレータなどの仮想ネットワーク機能を動的に展開するのに役立ちます。このような VNF の 仮想化展開は、デバイスの統合にもつながります。個別のデバイスは必要なくなるのです。自 動化されたプロビジョニングと中央管理により、コストのかかるトラックロールも不要になり ます。

Cisco Enterprise NFVIS は、Cisco Enterprise Network Function Virtualization(ENFV)ソリューショ ンに Linux ベースの仮想化レイヤを提供します。

#### **Cisco ENFV** ソリューションの概要

CiscoENFVソリューションによって、重要なネットワーク機能をソフトウェアに変換し、ネッ トワークサービスをさまざまな場所に数分で展開することができます。このソリューションは 次のような主要コンポーネントを備えており、仮想と物理の両方のデバイスによる多様なネッ トワークの上部で実行できる、完全に統合されたプラットフォームを実現します。

- Cisco Enterprise NFVIS
- VNF
- ユニファイド コンピューティング システム (UCS) およびエンタープライズ ネットワー ク コンピューティング システム (ENCS) のハードウェア プラットフォーム
- Digital Network Architecture Center
- Cisco Enterprise NFVIS の利点 (2ページ)
- サポートされているハードウェア プラットフォーム (2 ページ)
- サポート対象の VM (4 ページ)
- Cisco Enterprise NFVIS で実行できる主なタスク (4 ページ)

## **Cisco Enterprise NFVIS** の利点

- 複数の物理ネットワークアプライアンスを、複数の仮想ネットワーク機能を実行する単一 のサーバーに統合。
- サービスを迅速かつタイムリーに展開。
- クラウドベースの VM ライフサイクル管理とプロビジョニング。
- プラットフォーム上で VM を動的に展開およびチェーン化するためのライフサイクル管 理。
- プログラム可能な API。

## サポートされているハードウェア プラットフォーム

要件に応じて、次のシスコ ハードウェア プラットフォームに Cisco Enterprise NFVIS をインス トールできます。

- Cisco5100シリーズエンタープライズネットワークコンピューティングシステム(ENCS)
- Cisco5400シリーズエンタープライズネットワークコンピューティングシステム(ENCS)
- Cisco Catalyst 8200 シリーズ エッジ ユニバーサル CPE
- Cisco UCS C220 M4 ラック サーバ
- Cisco UCS C220 M5 ラックサーバー
- Cisco Cloud Services Platform 2100 (CSP 2100)
- Cisco Cloud Services Platform 5228 (CSP-5228)、5436 (CSP-5436)、および 5444 (CSP-5444 ベータ版)
- UCS-E140S-M2/K9 を搭載した Cisco ISR4331
- UCS-E160D-M2/K9 を搭載した Cisco ISR4351
- UCS-E180D-M2/K9 を搭載した Cisco ISR4451-X
- Cisco UCS-E160S-M3/K9 サーバー
- Cisco UCS-E180D-M3/K9
- Cisco UCS-E1120D-M3/K9

#### **Cisco ENCS**

Cisco 5100 および 5400 シリーズのエンタープライズ ネットワーク コンピューティング システ ムは、ルーティング、スイッチング、ストレージ、処理、およびその他のコンピューティング やネットワーキングのアクティビティのホストを、小型の 1 つのラックユニット(RU) ボッ クス内に統合します。この高性能ユニットは、仮想化されたネットワーク機能を導入するため のインフラストラクチャを提供し、処理、ワークロード、およびストレージに関する課題に対 処するサーバとして機能することで、この目標を実現します。

#### **Cisco Catalyst 8200** シリーズ エッジ ユニバーサル **CPE**

CiscoCatalyst 8200 Edge uCPEは、中小規模の仮想化ブランチ向けに、ルーティング、スイッチ ング、アプリケーションホスティングをコンパクトな1ラックユニットデバイスに統合した次 世代のシスコ エンタープライズ ネットワーク コンピューティング システム 5100 シリーズで す。これらのプラットフォームは、Cisco NFVIS ハイパーバイザソフトウェアを搭載した同じ ハードウェア プラットフォーム上で、仮想化されたネットワーク機能やその他のアプリケー ションを仮想マシンとして実行できるように設計されています。これらのデバイスは、より多 くの WAN ポートを備えた IPSec 暗号化トラフィック用の HW アクセラレーションを搭載した 8 コア x86 CPU です。ブランチ用に異なる WAN、LAN、および LTE/5G モジュールを選択す るための NIM スロットと PIM スロットがあります。

#### **Cisco UCS C220 M4/M5** ラックサーバー

Cisco UCS C220 M4 ラックサーバーは、高密度の汎用企業インフラストラクチャおよびアプリ ケーションサーバーであり、仮想化、コラボレーション、ベアメタルアプリケーションなど、 企業の幅広いワークロードに世界クラスのパフォーマンスをもたらします。

#### **Cisco CSP 2100-X1**、**5228**、**5436** および **5444**(ベータ版)

Cisco Cloud Services Platform は、データセンターのネットワーク機能を仮想化するためのソフ トウェアおよびハードウェア プラットフォームです。このオープンなカーネル仮想マシン (KVM)プラットフォームは、ネットワーク仮想サービスをホストするように設計されてい ます。Cisco Cloud Services Platform デバイスを使用すると、ネットワーク、セキュリティ、お よびロードバランサのチームが、シスコまたはサードパーティのネットワーク仮想サービスを 迅速に展開できます。

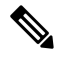

(注) CSP 5000 シリーズ デバイスは ixgbe ドライバをサポートしています。

### $\sqrt{N}$

注意 CSP プラットフォームが NFVIS を実行している場合、返品許可(RMA)はサポートされませ ん。

#### **Cisco UCS E** シリーズ サーバ モジュール

Cisco UCS E シリーズ サーバ (E シリーズ サーバ) は、Cisco UCS Express サーバの次世代製品 です。Eシリーズサーバーは、サイズ、重量、電源効率の点で優れたブレードサーバーファミ リであり、第2世代のシスコサービス統合型ルータ(ISR G2)、およびCisco 4400、Cisco 4300 シリーズのサービス統合型ルータに格納されています。これらのサーバーは、オペレーティン

グシステム(Microsoft WindowsやLinuxなど)上でベアメタルとして、あるいはハイパーバイ ザ上で仮想マシンとして導入される分散拠点アプリケーション向けの汎用コンピューティング プラットフォームを提供します。

## サポート対象の **VM**

Cisco Enterprise NFVIS は現在、次の Cisco VM および他社製 VM をサポートしています。

- Cisco Catalyst 8000V Edge ソフトウェア
- シスコサービス統合型仮想 (ISRv)
- Cisco 適応型セキュリティ仮想アプライアンス(ASAv)
- **[Cisco Virtual Wide Area Application Services (vWAAS)**
- Linux Server VM
- Windows Server 2012 VM
- Cisco Firepower Next-Generation Firewall Virtual (NGFWv)
- Cisco vEdge
- Cisco XE SD-WAN
- Cisco Catalyst 9800 シリーズ ワイヤレス コントローラ
- ThousandEyes
- Fortinet
- Palo Alto
- CTERA
- InfoVista

## **Cisco Enterprise NFVIS** で実行できる主なタスク

- VM イメージの登録と展開の実行
- 新しいネットワークとブリッジの作成、およびブリッジへのポートの割り当て
- VM のサービスチェーン化の実行
- VM 操作の実行
- CPU、ポート、メモリ、ディスク統計などのシステム情報の確認
- UCS-E バックプレーン インターフェイスを除く、すべてのプラットフォームのすべての インターフェイスでの SR-IOV サポート

これらのタスクを実行するためのAPIについては、『APIReference for Cisco Enterprise NFVIS』 で説明されています。

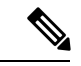

NFVIS は、すべての設定が YANG モデルを通じて公開されるため、Netconf インターフェイ ス、REST API、およびコマンド ライン インターフェイスを介して設定できます。 (注)

Cisco Enterprise NFVIS コマンド ライン インターフェイスから、SSH クライアントを使用して 別のサーバーおよび VM にリモート接続できます。

I

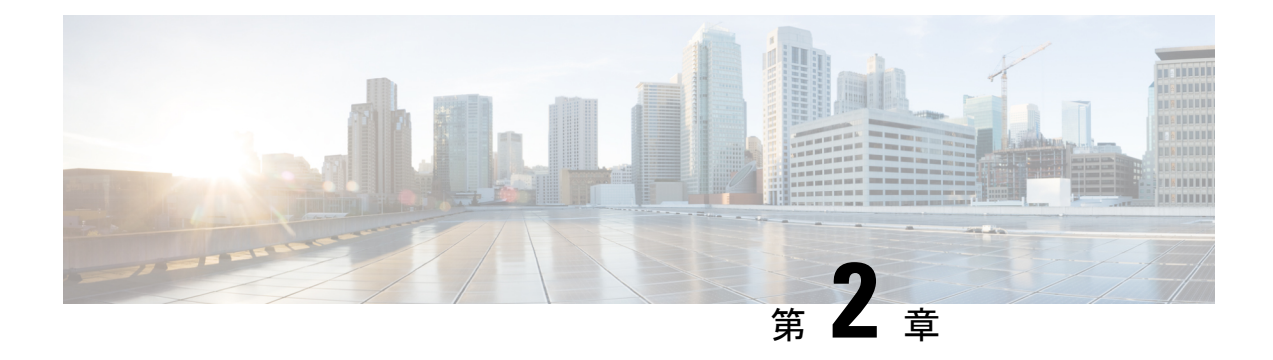

## **Cisco Enterprise NFVIS** のセットアップ

この章では、エンタープライズ ネットワーク コンピューティング システム (ENCS) 5400 シ リーズ のプラットフォームデバイスを開梱し、WAN 経由でリモートアクセスできるように設 定する方法について説明します。ルータVNF(仮想ネットワーク機能)インスタンスをプロビ ジョニングし、LAN から WAN へのトラフィックフローを有効にするよう設定します。

この章では、初期設定のセットアップについて次の導入例を取り上げます。

- コンソールシリアルケーブルを使用したセットアップ
- イーサネットケーブルを使用したセットアップ

60 分でセットアップ全体を完了することができます。

- ENCS 5400 プラットフォームデバイスの概要 (7 ページ)
- インストールの前提条件 (8 ページ)
- ENCS 5400 シリーズのコンポーネント (8 ページ)
- ENCS 5400 の開梱とケーブル接続 (10 ページ)
- ENCS 5400 プラットフォームへの NFVIS のインストール (12 ページ)

## **ENCS 5400** プラットフォームデバイスの概要

シスコ エンタープライズ ネットワーク コンピューティング システム (ENCS) 5000 シリーズ は、仮想化されたソフトウェア定義型ブランチ ネットワーク アーキテクチャ向けに設計され たコンピューティング アプライアンス ファミリです。ENCS は、従来のルータの機能と従来 のサーバーを組み合わせた小型のインフラストラクチャフットプリントを備えた、目的に特化 したハイブリッド プラットフォームです。ネットワークサービスや仮想ネットワーク機能 (VNF)を数分で展開できます。ENCSの機能の詳細やデータシートについては、「[Cisco](https://www.cisco.com/c/en/us/products/routers/5000-series-enterprise-network-compute-system/index.html) 5000 シリーズ エンタープライズ ネットワーク [コンピューティング](https://www.cisco.com/c/en/us/products/routers/5000-series-enterprise-network-compute-system/index.html) システム」を参照してくださ い。

この章では、ENCS5400シリーズのデバイスとその主要コンポーネントについて説明します。 このシリーズには、次のモデルが含まれます。

• ENCS 5406

- ENCS 5408
- ENCS 5412

## インストールの前提条件

前提条件として、デバイスのセットアップを開始する前に、次のものが揃っていることを確認 してください。

- ENCS 5400 デバイスとサポート電源ケーブル
- 1 本のコンソールシリアルケーブル、または適切な長さの 2 本のイーサネットケーブル
- シリアルポート接続をサポートするターミナルソフトウェアを搭載した Windows または Mac のラップトップ
- 管理を目的としてこのアドレスの LAN 上の ENCS デバイスにアクセスするための 1 つの 使用可能な LAN IP アドレス(**10.29.43.84** )。
- LAN上のENCSデバイスを管理するためのサブネットマスク(**255.255.255.0**)とゲー トウェイ IP アドレス(**10.29.43.1**)。ご使用の環境については、ローカル LAN 管理者 にお問い合わせください。

## **ENCS 5400** シリーズのコンポーネント

#### ハードウェア

図 **<sup>1</sup> :** ハードウェアポートのインストール

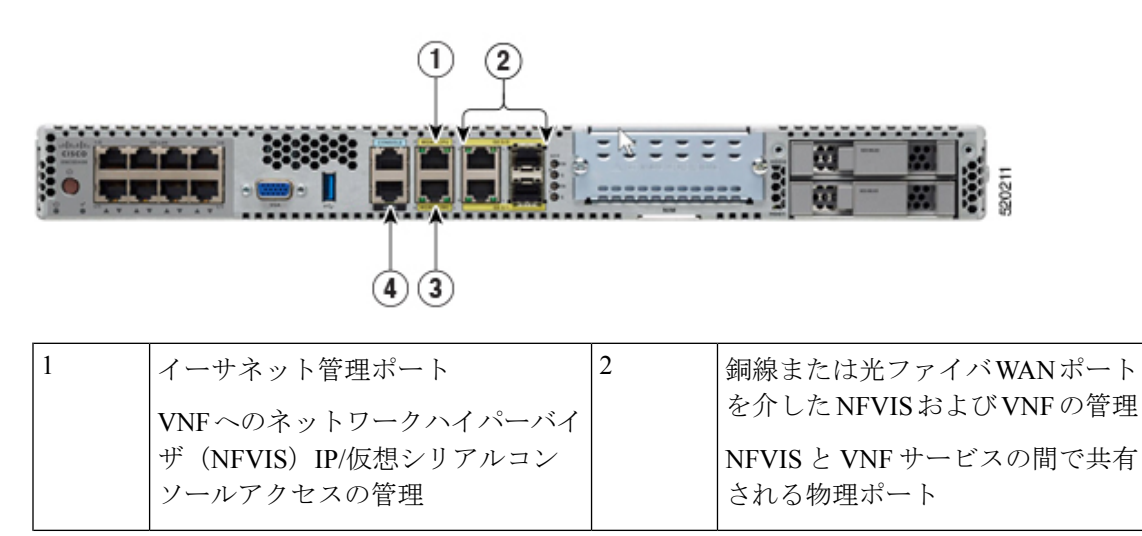

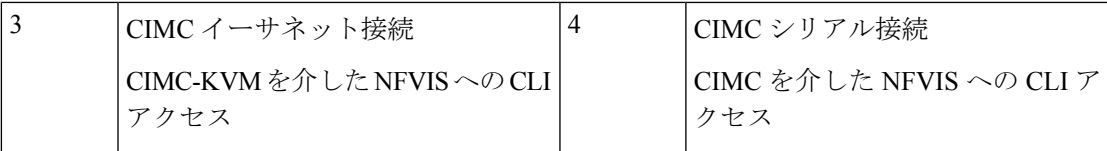

図 **2 : Cisco 5400 ENCS** の前面パネル

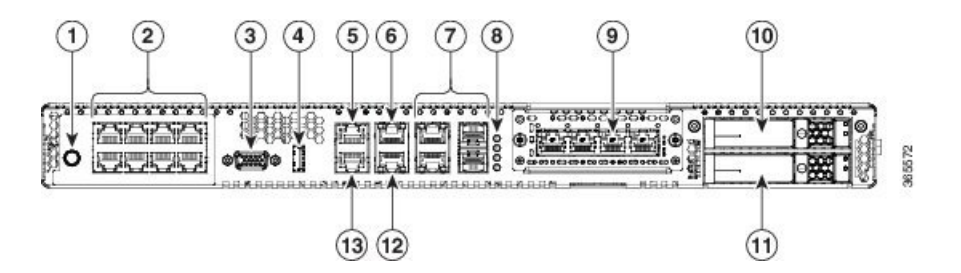

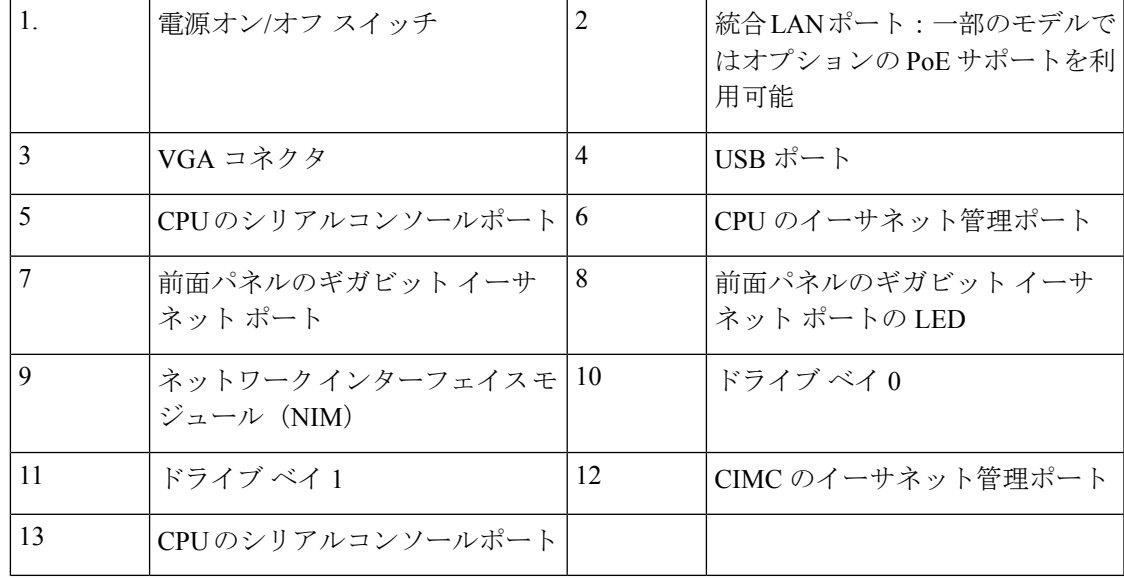

### **Cisco IMC**

Cisco Integrated Management Controller(CIMC)は、デバイス上でネイティブに実行されるアウ トオブバンドの組み込み型管理サービスです。Cisco IMC コンソールには、シリアルコンソー ルケーブルまたはイーサネットケーブルを通じてアクセスできます。Web ユーザーインター フェイス、コマンド ライン インターフェイス(CLI)、XML API など、複数のインターフェ イスをサポートしています。

Cisco IMCから、ファームウェアのアップグレード、BIOSのアップグレード、オペレーティン グシステムのインストールとアップグレードなどを実行できます。詳細については、「[CIMC](https://www.cisco.com/c/en/us/td/docs/routers/nfvis/config/3-12/nfvis-config-guide-3-12/m-host-system-management.html#id_83367) [アクセス制御」](https://www.cisco.com/c/en/us/td/docs/routers/nfvis/config/3-12/nfvis-config-guide-3-12/m-host-system-management.html#id_83367)を参照してください。

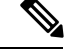

(注) このガイドでは、Cisco IMC を使用せずに最小限のセットアップを完了させます。

#### **NFVIS**

Cisco Network Function Virtualization Infrastructure Software (NFVIS) は、ソフトウェア定義型ブ ランチネットワーク仮想化展開用のオペレーティングシステムソフトウェアです。NFVISは、 すべての ENCS シリーズのデバイスのオペレーティングシステムです。NFVIS は、オープン ソースであるカーネルベースの仮想マシン (KVM) ハイパーバイザを基盤としています。

NFVISを使用すると、ルータ、ファイアウォールなどの1つ以上のネットワークサービスを、 単一のハードウェアプラットフォームで仮想ネットワーク機能(VNF)とも呼ばれる仮想マシ ン(VM)として実行できます。

次の方法で NFVIS にアクセスできます。

- シリアルコンソールケーブルを使用したシリアルコンソールポート
- Web ベースの GUI コンソールにアクセスできる、専用の NFVIS 管理イーサネットポート
- Cisco IMC

この章では、GUIコンソールを使用してENCSデバイスをセットアップする手順について説明 します。

NFVIS の詳細については、「Enterprise NFV [Infrastructure](https://www.cisco.com/c/en/us/products/routers/enterprise-nfv-infrastructure-software/index.html) Software」を参照してください。

#### **VNF**

仮想ネットワーク機能(VNF)とは、仮想ルータ、仮想ファイアウォール、仮想ロードバラン サなどの仮想化されたネットワークサービスについて述べるときに使用する総称です。VNFは 仮想マシン(VM)と同義です。

すべてのENCSデバイスには、シスコサービス統合型仮想ルータ (ISRv)の仮想アプライアン ス イメージ ファイルがプレインストールされています。この章では、このイメージファイル を使用してルータ VNF インスタンスを作成し、LAN 上のトラフィックを WAN に流せるよう に設定する方法を説明します。

## **ENCS 5400** の開梱とケーブル接続

#### デバイスの開梱

デバイス、アクセサリキット、マニュアル、およびオプションの機器は、複数の箱で納品され ることがあります。開梱するときは、納品書を確認し、リストのアイテムがすべて揃っている ことを確認してください。

インストールする準備が完了してから製品を開梱します。これは、偶発的な損傷を防ぐためで す。

ENCS デバイスを梱包箱から取り出し、箱の指示に従ってラックに取り付けます。

#### ケーブル接続

電源ケーブルをデバイスに接続すると、デバイスの電源が自動的にオンになります。LAN を 介してリモートで管理できるように、デバイスで NFVIS 管理 IP アドレスを設定します。

下記を使用して、デバイスで NFVIS 管理 IP アドレスを設定できます。

• シリアルコンソールケーブル:シリアルコンソールケーブルを使用してラップトップをデ バイスのシリアルポートに接続し、NFVISIPアドレスを設定します。さらに、イーサネッ トケーブルを使用してデバイス管理イーサネットポートをローカル管理ネットワークに接 続し、デバイスにリモートアクセスして詳細な設定を行います。

専用の管理イーサネットポートを介してデバイスにアクセスするには、シリアルコンソー ルケーブルを使用してデバイス管理 IP アドレスを設定します。その後、インストール手 順用に設定されたデバイス管理 IP アドレスを使用して NFVIS ポータルにアクセスできま す。

シリアルコンソールケーブルの一方の端を ENCS デバイスの **CONSOLE** というラベルの 付いたポートに接続し、もう一方の端をラップトップのシリアルポートまたは USB ポー トに接続します。

図 **3 :** シリアルコンソールケーブルの接続

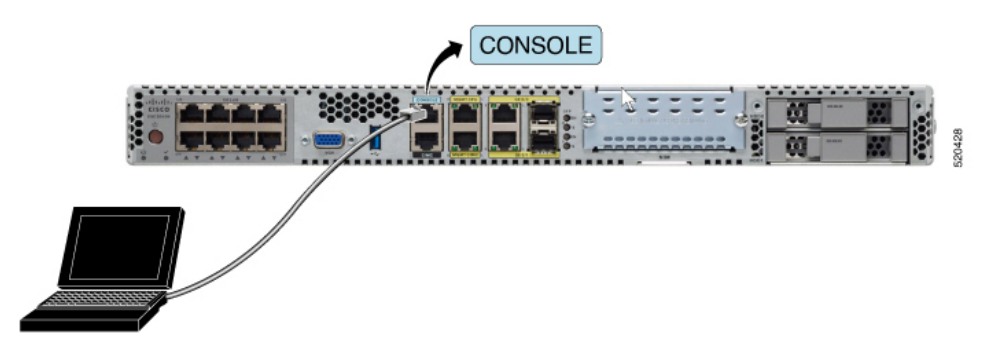

• イーサネットケーブル:イーサネットケーブルを使用してラップトップをデバイスの管理 イーサネットポートに接続し、NFVIS IP アドレスを設定します。管理ネットワークを介 してデバイスをリモートで管理するには、管理ポートをローカル管理ネットワークに再接 続します。

イーサネットケーブルの一方の端を ENCS デバイスの **MGMT CPU** ポートに接続し、もう 一方の端をラップトップのイーサネットポートまたはローカルスイッチに接続します。

図 **<sup>4</sup> :** イーサネットケーブルの接続

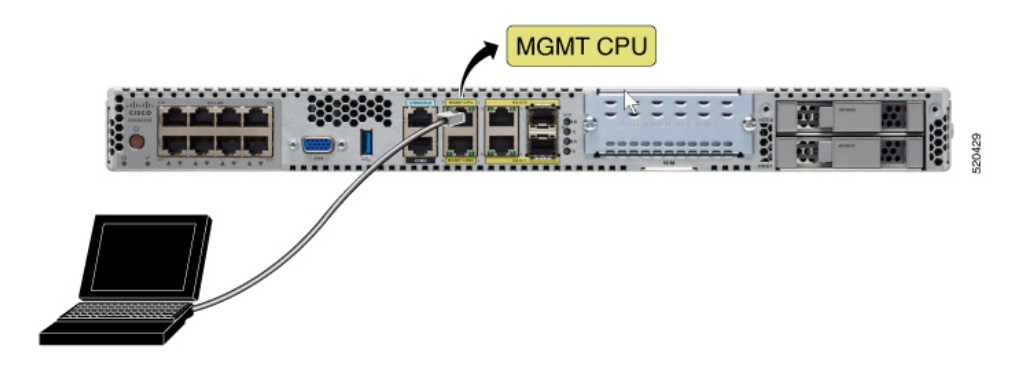

## **ENCS 5400** プラットフォームへの **NFVIS** のインストール

ENCS デバイスを開梱してケーブル接続した後、次の手順を実行します。

- **1.** LAN 経由でデバイスにリモートアクセスするための NFVIS 管理 IP アドレスを設定しま す。
- **2.** NFVIS Web ベース GUI コンソールで Cisco ISRv ルータを使用して VNF インスタンスを作 成します。
- **3.** LAN から WAN への接続を有効にするように ISRv ルータを設定します。
- **4.** LAN から WAN への接続を検証します。

### **NFVIS** へのアクセス

**1.** NFVIS への最初のログインでは、デフォルトのユーザー名が **admin** で、デフォルトのパ スワードが **Admin123#** です。

NFVIS Version: 3.12.3

Copyright (c) 2015-2020 by Cisco Systems, Inc. Cisco, Cisco Systems, and Cisco Systems logo are registered trademarks of Cisco Systems, Inc. and/or its affiliates in the U.S. and certain other countries.

The copyrights to certain works contained in this software are owned by other third parties and used and distributed under third party license agreements. Certain components of this software are licensed under the GNU GPL 2.0, GPL 3.0, LGPL 2.1, LGPL 3.0 and AGPL 3.0.

**2.** 最初のログインの直後に、デフォルトのパスワードを変更するように求められます。他の すべての操作は、デフォルトのパスワードが変更されるまでブロックされます。

パスワードは、以下の規則に従う必要があります。

• 少なくとも 1 つの大文字と 1 つの小文字を含める必要があります。

- ●少なくとも1つの数字と1つの特殊文字(# \*?)を含める必要があります。
- 7 文字以上にする必要があります。長さは 7 〜 128 文字にする必要があります。
- **3.** パスワードを変更すると、nfvis プロンプトが表示されます。

admin connected from :: 1 using ssh on nfvis admin logged with default credentials Setting admin password will disable zero touch deployment Do you wish to proceed? [y or n]y Please provide a password which satisfies the following o 1.At least one lowercase character 2.At least one uppercase character 3.At least one number 4.At least one special character from  $#$  - \* ? 5. Length should be between 7 and 128 characters Please reset the password : Please reenter the password :

Resetting admin password

New admin password is set

nfvis# System message at 2020-01-08 03:10:10... Commit performed by system via system using system. nfvis#

**4.** NFVISにログインすると、NFVISバージョンに関する情報を確認できます。その後、新し いバージョンのインストールやアップグレードを行うかどうかを決定できます。

nfvis# nfvis# show ver Cisco NFV Infrastructure Software Version 4.4.1-FC2 Build date Friday, December 04, 2020 [15:06:41 PST] Last Reboot Friday, December 04 [22:46]  $nfvis#$ 

### デバイス管理 **IP** アドレスの設定

**1.** デバイス管理 IP アドレスを設定します。

```
configure terminal
system settings mgmt ip address 10.29.43.84 255.255.255.0
bridges bridge wan-br no dhcp
bridges bridge wan2-br no dhcp
system settings default-gw 10.29.43.1
commit
end
```
- **2.** これでデバイス管理 IP アドレスが 10.29.43.84 に設定され、このアドレスで NFVIS にリ モートでアクセスできます。
- **3. show system settings-native** コマンドを使用して設定を確認し、現在の値を表示します。
- **4.** システムからログアウトするには、**Exit** と入力します。

## **NFVIS** ポータルへのアクセス

NFVIS ポータルにアクセスするには、次の手順を実行します。

**1.** ラップトップをローカルのイーサネット管理ネットワークに接続します。Webブラウザの アドレスバーに https://10.29.43.84 と入力します。Google Chrome の使用をお勧めします。

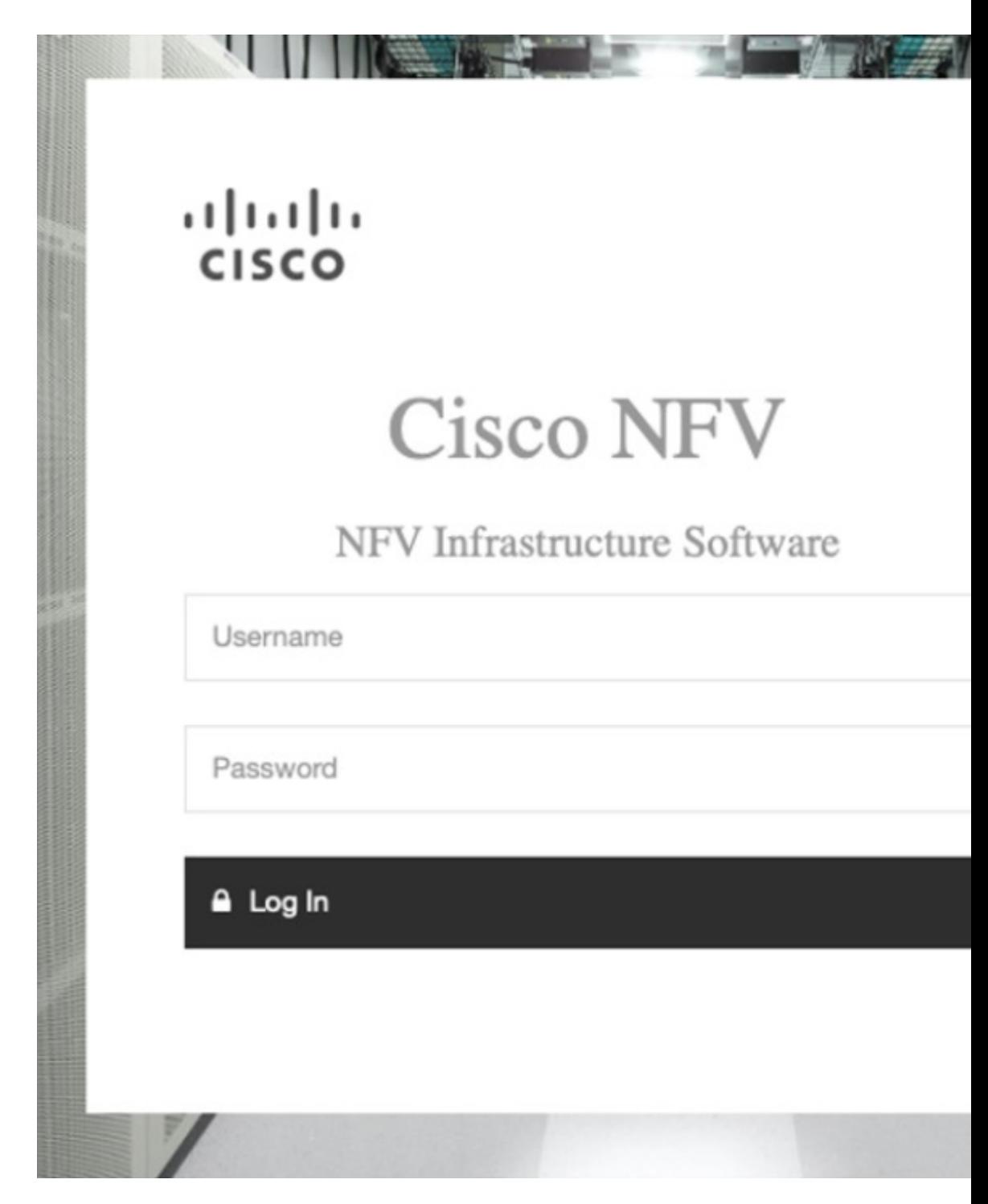

**2.** NFVISポータルにログインするためのユーザー名は**admin**、パスワードは新しく生成した パスワードです。デバイスのアクティビティの概要を示すNFVISダッシュボードが表示さ れます。

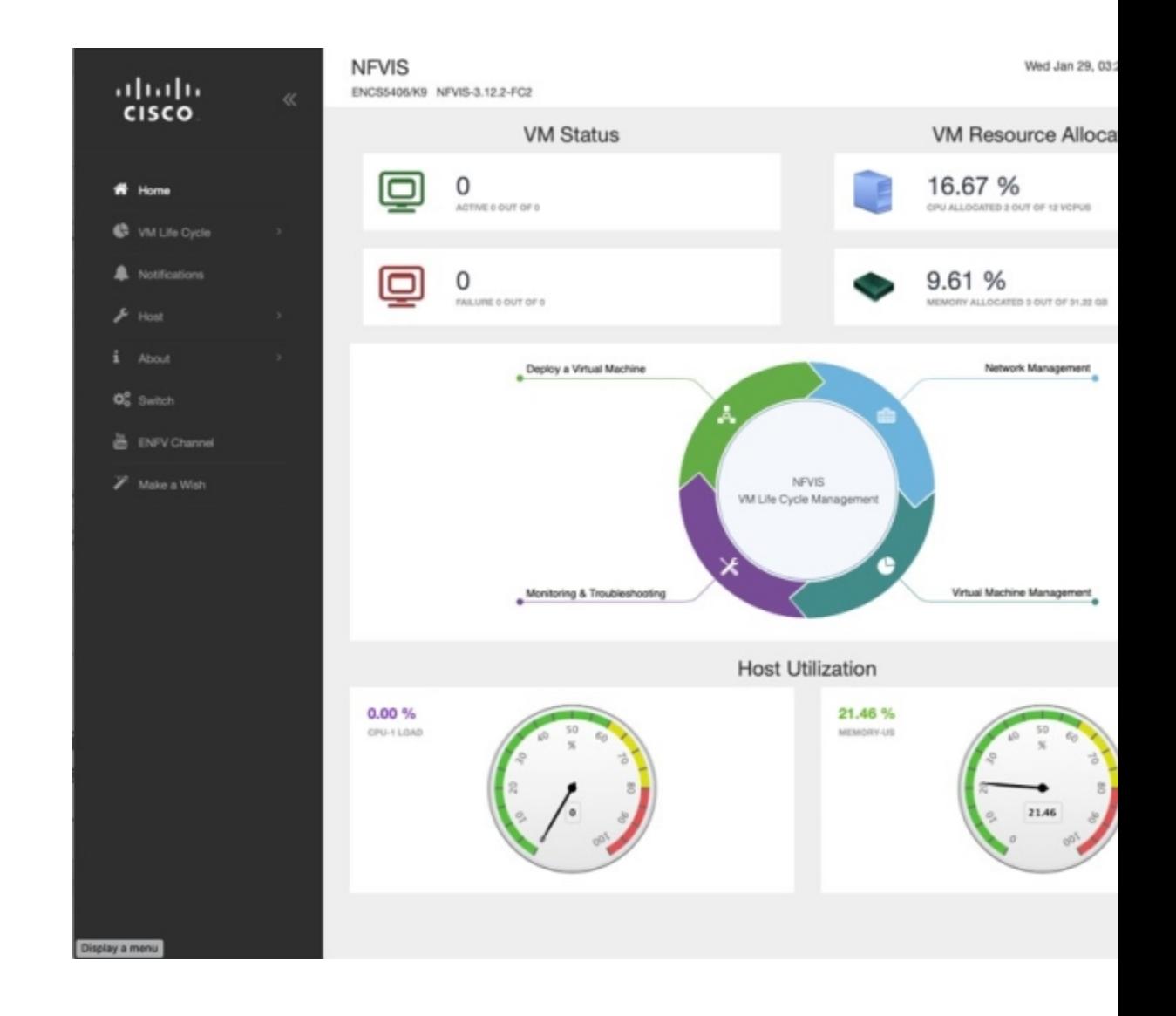

### 仮想ルータの作成と展開

工場出荷時の ENCS 5400 デバイスに仮想ルータを展開するには、次の手順を実行します。

**1.** インターフェイスの左側にあるナビゲーションツリーから、**[VM**ライフサイクル(**VMLife Cycle**)**]** > **[**イメージリポジトリ(**Image Repository**)**]** を選択します。ここには、デバイス にこれまでアップロードされたすべての画像が表示されます。

工場出荷時の ENCS5400 デバイスの場合、**[**イメージ(**Images**)**]** で使用できるイメージは **isrv.tar.gz**のみで、**[**プロファイル(**Profiles**)**]**には、**isrv-mini**、**isrv-small**、お よび**isrv-medium**、または **C8000V-mini**、**C8000V-small**、および **C8000V-medium** が表示されます。

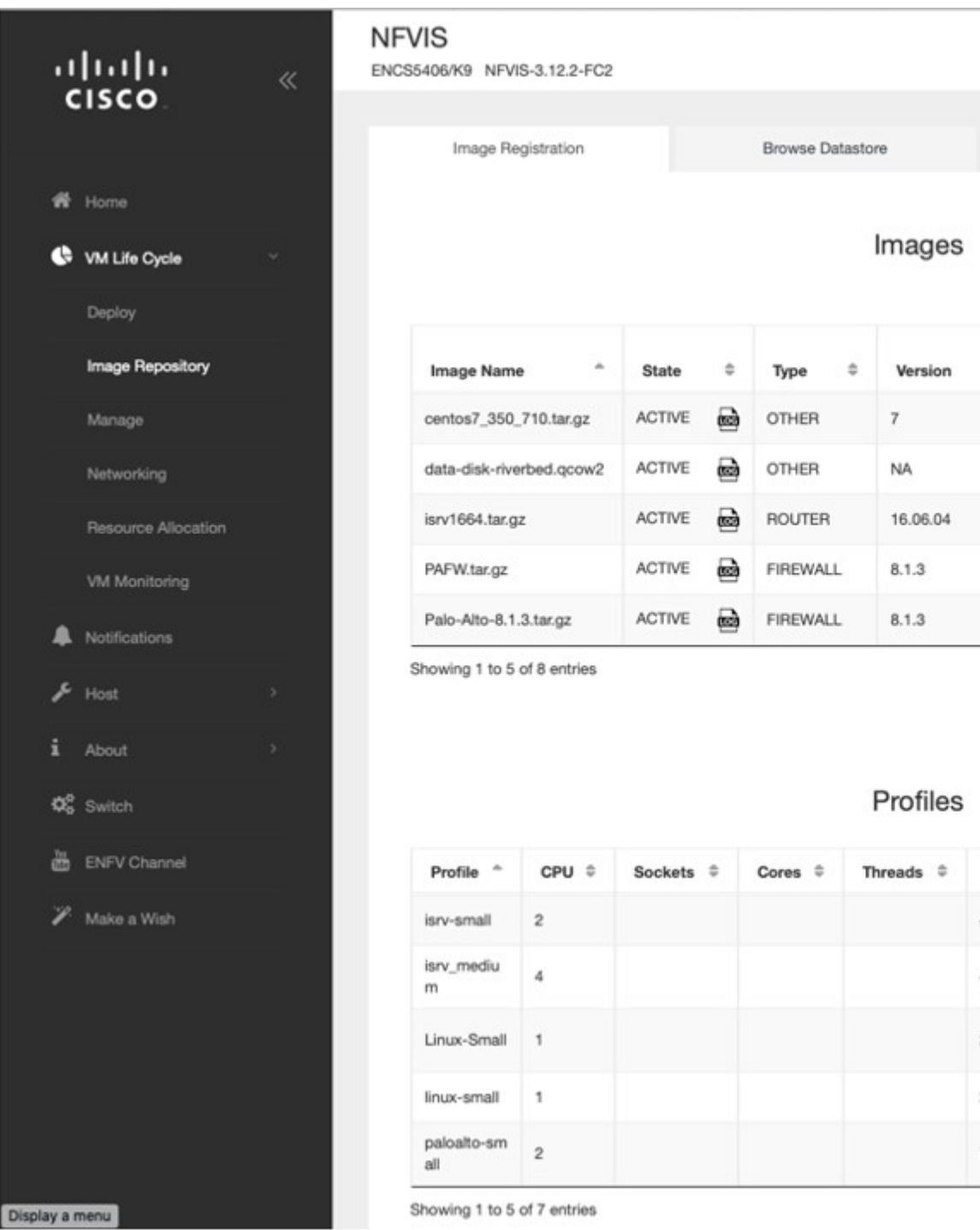

**[**イメージ(**Images**)**]** では、使用可能なイメージに関する情報を確認し、必要に応じて アップグレードするためにそのバージョンのメモを取ることができます。イメージの **ACTIVE** 状態は、イメージが登録され、展開の準備ができていることを示します。

**2. [VM**ライフサイクル(**VM Life Cycle**)**]** > **[**展開(**Deploy**)**]** を選択します。

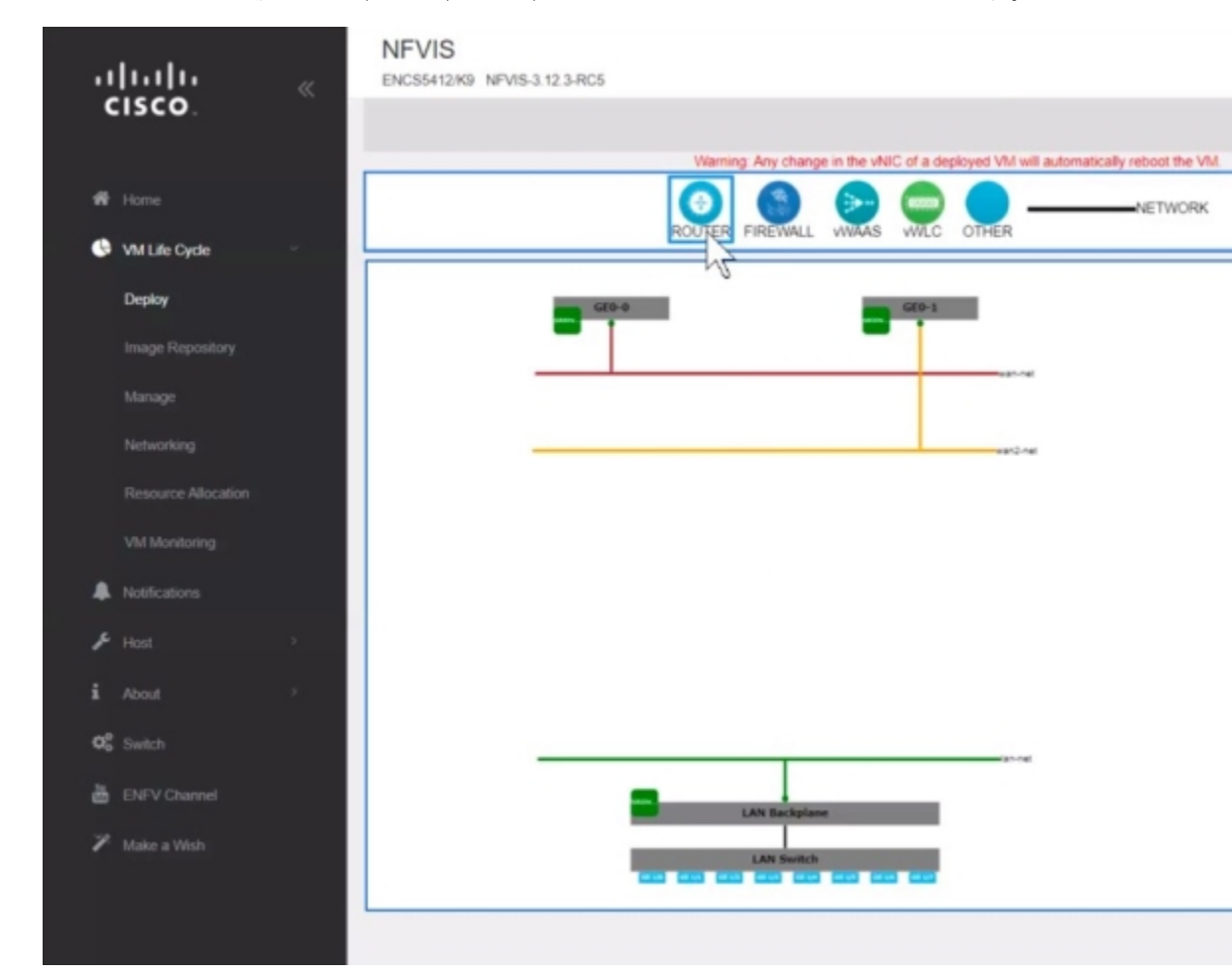

ページの上部に、さまざまな VNF のカタログを表示できます。ページの中央にあるデバ イスのデフォルト設定には、LAN、WAN、および WAN2 ネットワークがあります。

**3.** LAN および WAN 接続でルータインスタンスを作成するには、**[**ルータ(**ROUTER**)**]** をク リックし、ページの中央にドラッグします。WAN への接続を設定するには、ページの **[**ルータ(**ROUTER**)**]** をクリックし、**wan-net** 回線にドラッグします。

接続した回線を選択して詳細を表示します。[vNICの詳細(vNICdetails)]ペインで、イン ターフェイス **GigabitEthernet2** が WAN(**wan-net**)に関連付けられていることを確 認できます。後で WAN サブネットを設定するときに同じ名前を使用するため、このイン ターフェイス名を記録します。

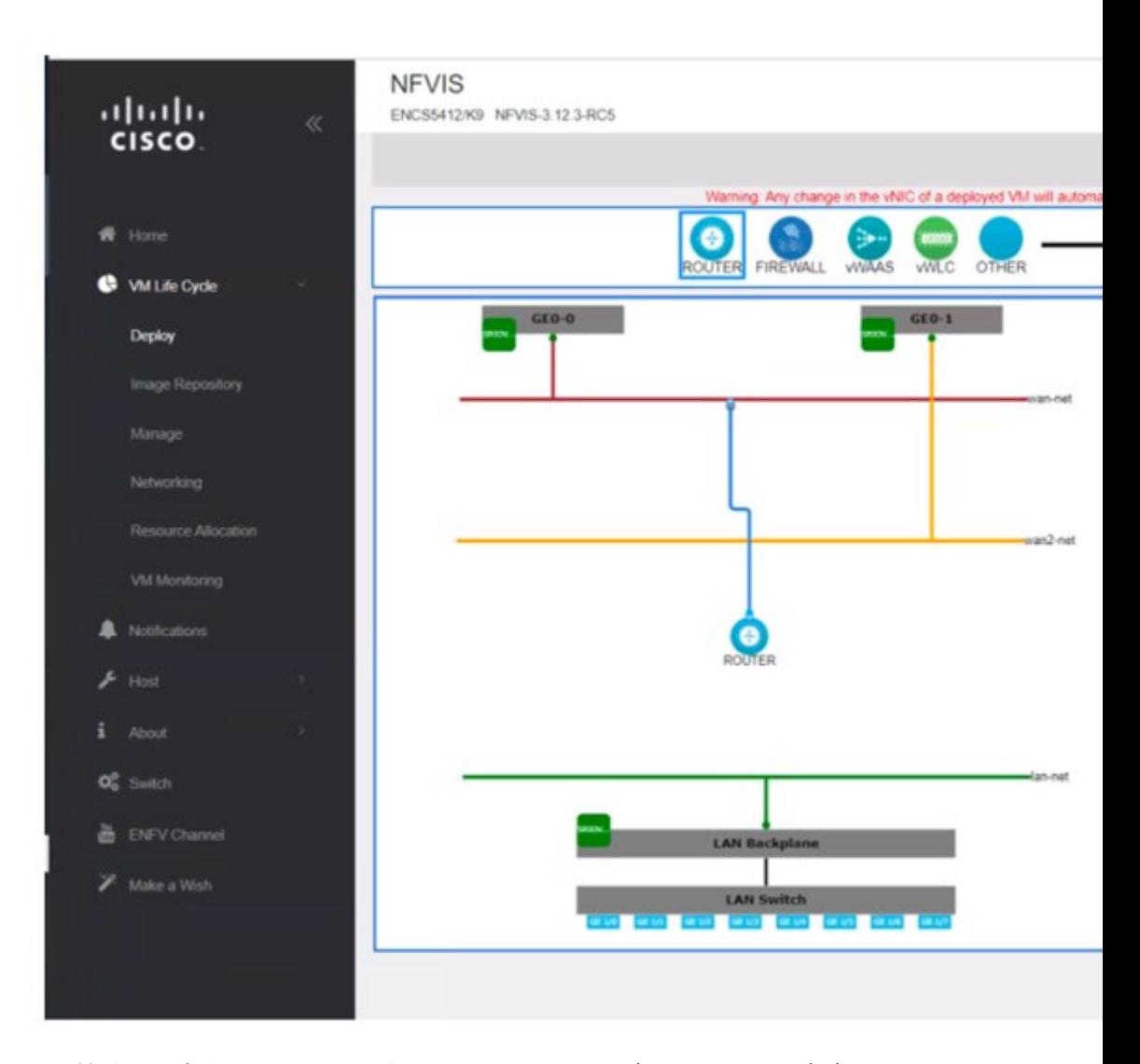

LAN 接続を設定するには、**[**ルータ(**ROUTER**)**]** を再度クリックし、今度は **lan-net** 回 線にドラッグします。

接続した回線を選択して詳細を表示します。[vNICの詳細(vNICdetails)]ペインで、イン ターフェイス **GigabitEthernet3** が LAN(**lan-net**)に関連付けられていることを確 認できます。後でローカルサブネットを設定するときに同じ名前を使用するため、このイ ンターフェイス名を記録します。

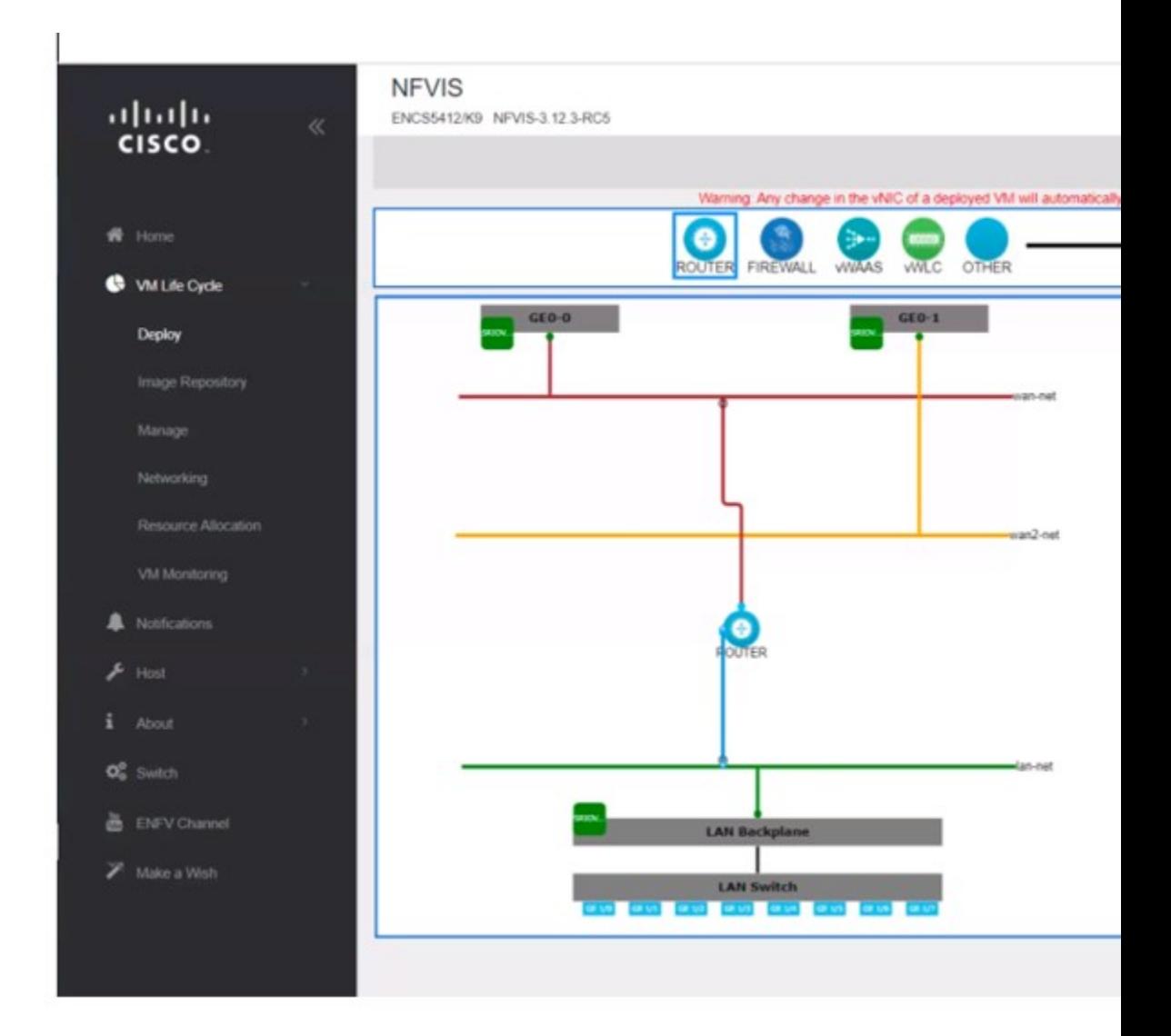

#### **4. [**ルータ(**ROUTER**)**]** をクリックし、**VM** の詳細を入力します。

Profile: isrv-small SSH USERNAME: admin SSH PASSWORD: time44Fun Port Number: 22 External Port Range: 2001 Source Bridge: MGMT Deployment Disk: datastore1(internal)

これらの値は、VM が 2 つの CPU、4 GB のメモリ、および 8 GB のディスク容量を持つ **isrv-small** プロファイルを使用していることを示しています。**[SSH**ユーザー名(**SSH USERNAME**)**]** と **[SSH**パスワード(**SSH PASSWORD**)**]** で指定したログイン情報を使用 して、SSH経由でこのVMにリモートでログインできます。**[**ポート番号(**Port Number**)**]** と **[**外部ポート範囲(**External Port Range**)**]** の値は、管理ネットワーク(ソースブリッジ = MGMT)を介した VM への SSH 接続に必要であるため、管理ネットワーク IP アドレス

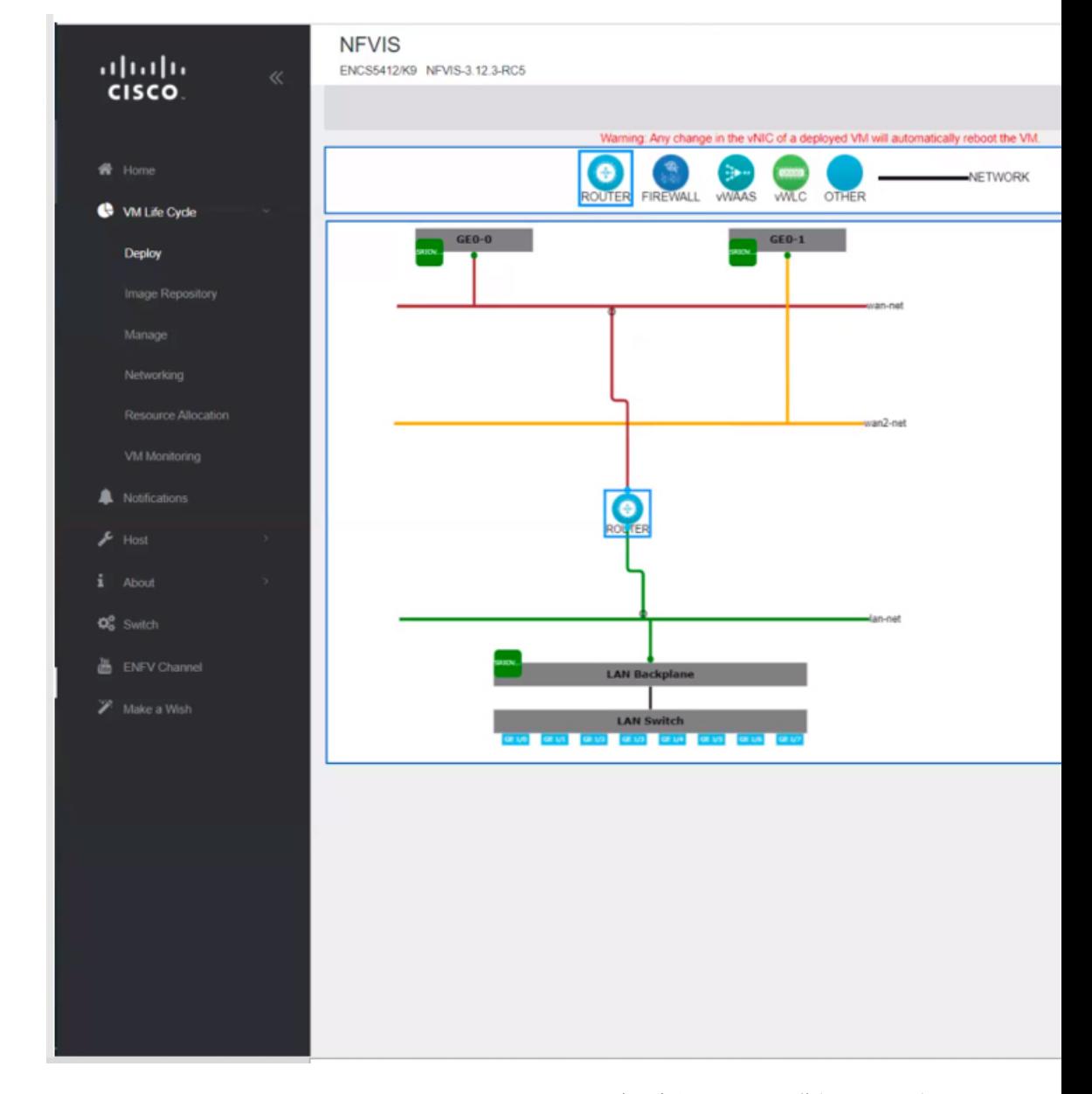

のポート 2001 を VM のポート番号 22 にマッピングします。この VNF は、datastore1 (internal)という名前のデフォルトのデータストアに保存されます。

**5. [**展開(**Deploy**)**]** をクリックして VM を展開し、ページの右側で展開の進行状況を確認し ます。展開が成功すると、ページの隅にポップアップメッセージが表示されます。

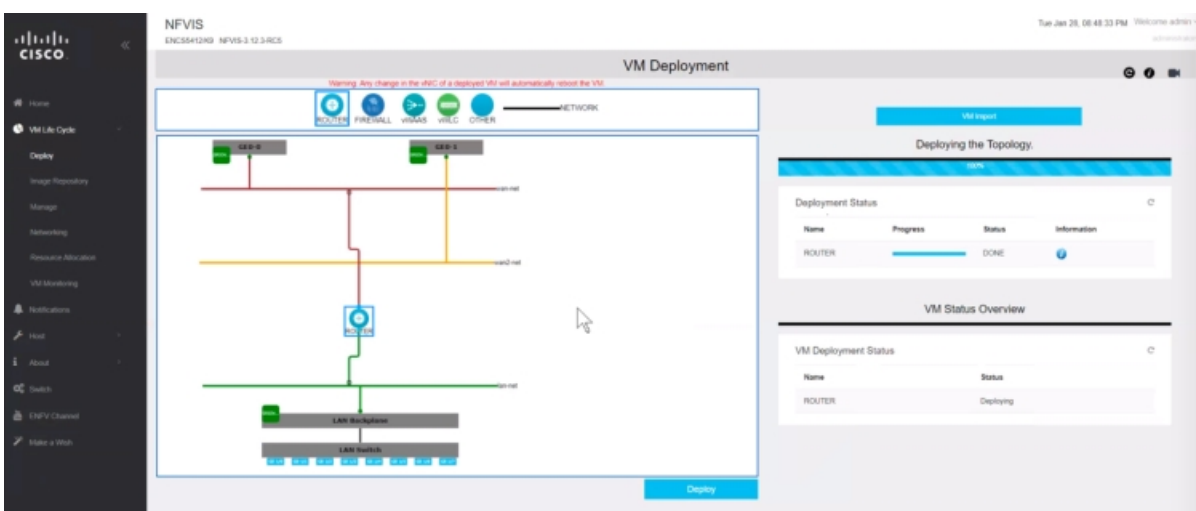

**6.** ルータ VNF 起動の進行状況をモニターするには、**[VM**ライフサイクル(**VM Life Cycle**)**]** > **[**管理(**Manage**)**]** を選択します。

展開のステータスは、**[VM**ステータスの概要(**VM Status Overview**)**]** に表示されます。 最新の状態を表示するには、[更新 (Refresh) ] をクリックします。

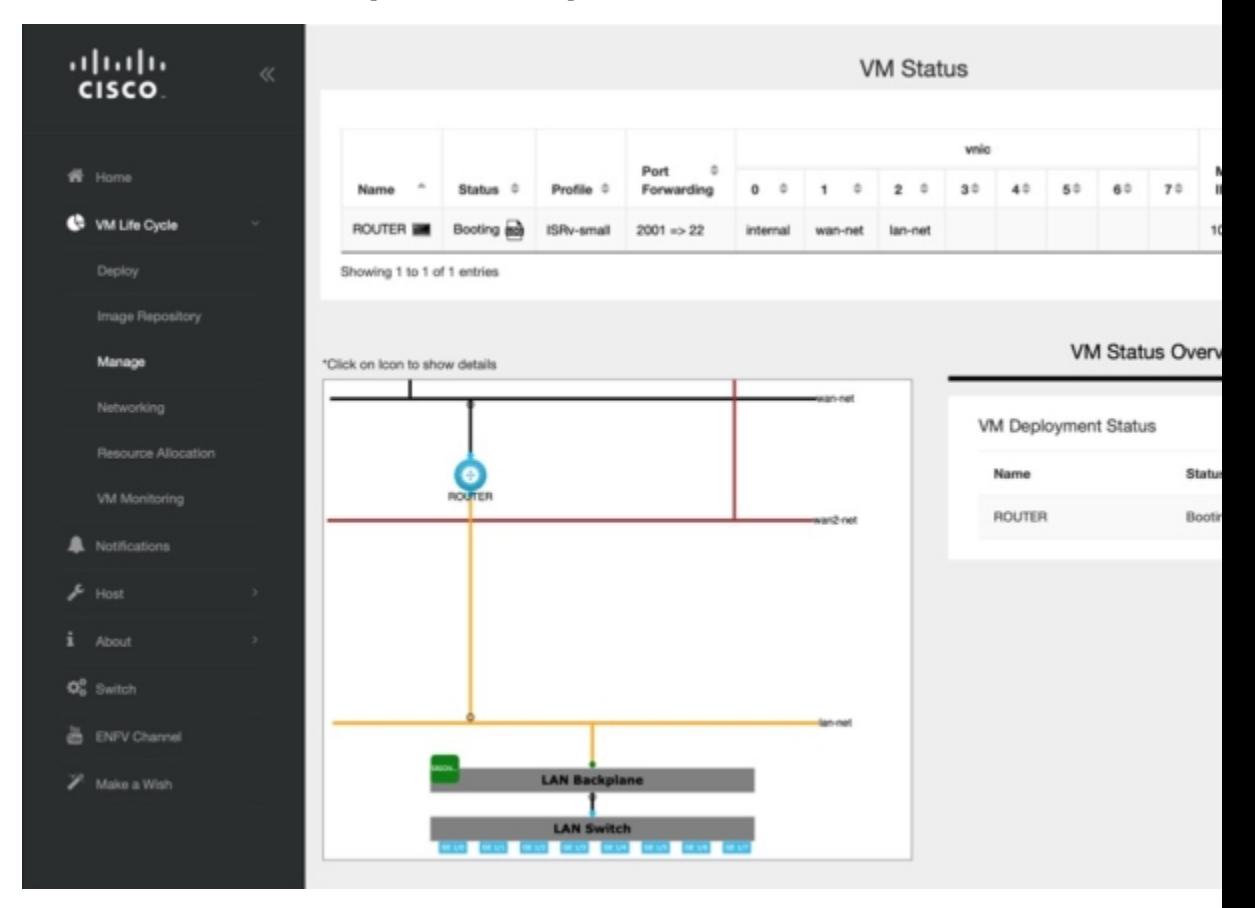

**7.** ルータ VNF の準備ができると、それに関連するすべてのデータを表示できます。

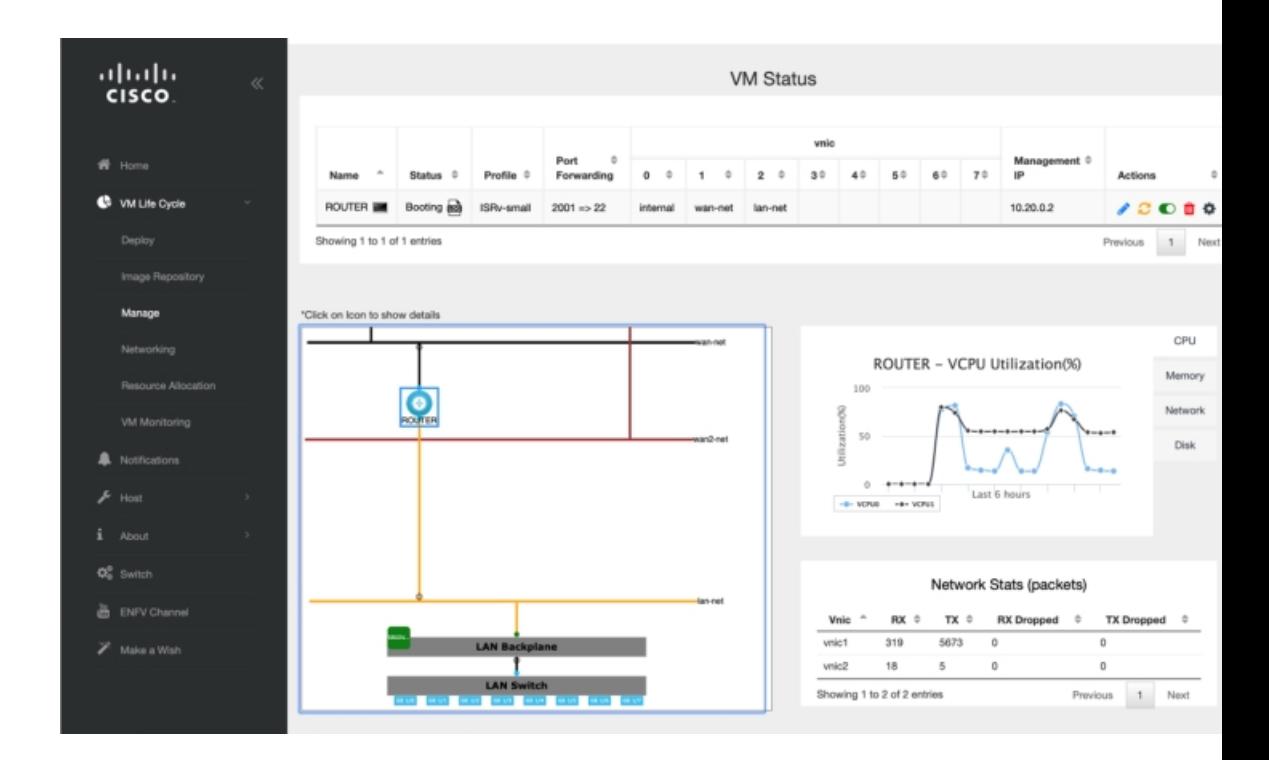

これで、ISRv ルータ VNF インスタンスの作成と展開が完了しました。

### **LAN** と **WAN** の接続

仮想ルータの作成と展開が正常に完了したら、LANネットワークからWANへのトラフィック フローを有効にするように仮想ルータを設定します。次の図は、仮想ルータを介した LAN か ら WAN への接続を示しています。

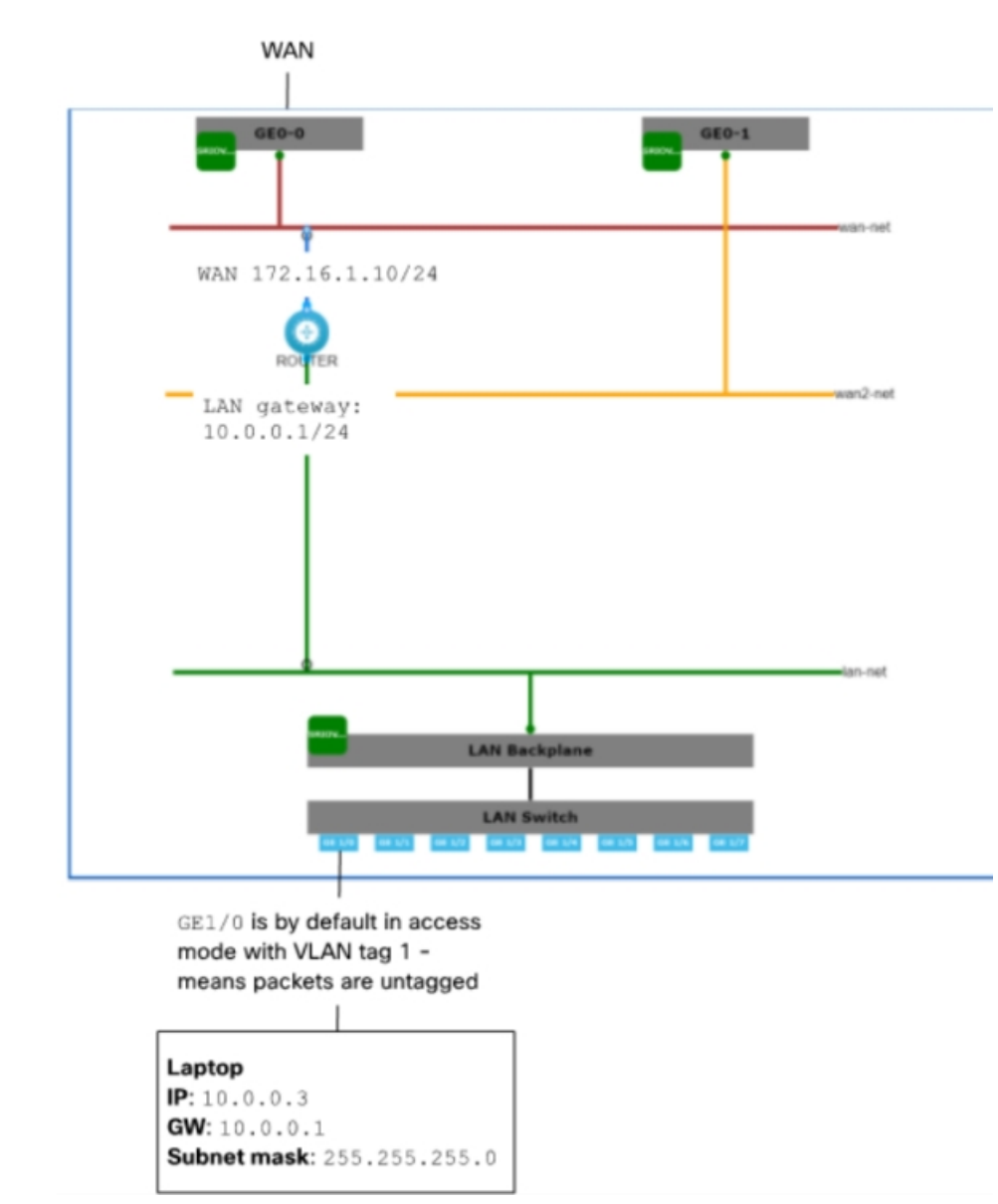

図 **5 :** 仮想ルータを介した **LAN** と **WAN** の接続

ラップトップから WAN へのトラフィックフローは、ENCS の物理 8 ポート組み込みスイッチ と OVS 仮想スイッチ lan-net を通過します。ラップトップは、イーサネットケーブルで組み込 み 8 ポートスイッチのポート GE1/0 に接続されます。ラップトップの静的 IP アドレスは **10.0.0.3**、ゲートウェイ IP アドレスは **10.0.0.1**、サブネットマスクは **255.255.255.0** です。

デフォルトでは、GE1/0 ポートは VLAN タグ 1 でアクセスモードに設定され、内部仮想 lan-net OVSスイッチはトランクモードになり、仮想ルータはタグなしトラフィックを受け入れるよう に設定されます。

ゲートウェイ IP アドレス **10.0.0.1** は仮想ルータに設定されます。仮想ルータは、WAN へ の、および WAN からのフロートラフィックを可能にする外部 WAN ポートに接続されます。

ルータ VNF の展開中に、外部ポートと、wan-br や lan-br など、システムへのアクセスを可能 にするために使用される同じブリッジを指す source-bridge を設定する必要があります。これ で、管理ネットワーク上のラップトップからこのルータ VNF に SSH できるようになります。 ログインするには、次の手順を実行します。

ssh admin@10.29.43.84:2001

VNF インスタンスの作成時に指定したものと同じパスワードを使用します。

time44Fun

ルータの LAN 側インターフェイスを 10.0.0.1/24 サブネットに設定します。

interface GigabitEthernet3 ip address 10.0.0.1 255.255.255.0

ルータの WAN 側を設定します。

interface GigabitEthernet2 ip address 172.16.1.10 255.255.255.0

デフォルトルートを設定します。

ip route 0.0.0.0 0.0.0.0 172.16.1.1

これで、ラップトップから WAN 上の任意の接続先に到達できるようになります。

これで、工場出荷時の ENCS 5400 デバイスに仮想ルータが正常に展開されました。詳細設定 については、『Cisco Enterprise NetworkFunction Virtualization [InfrastructureSoftware](https://www.cisco.com/c/en/us/td/docs/routers/nfvis/config/3-12/nfvis-config-guide-3-12.html) Configuration [Guide](https://www.cisco.com/c/en/us/td/docs/routers/nfvis/config/3-12/nfvis-config-guide-3-12.html)』を参照してください。

 $\overline{\phantom{a}}$ 

 $\mathbf I$ 

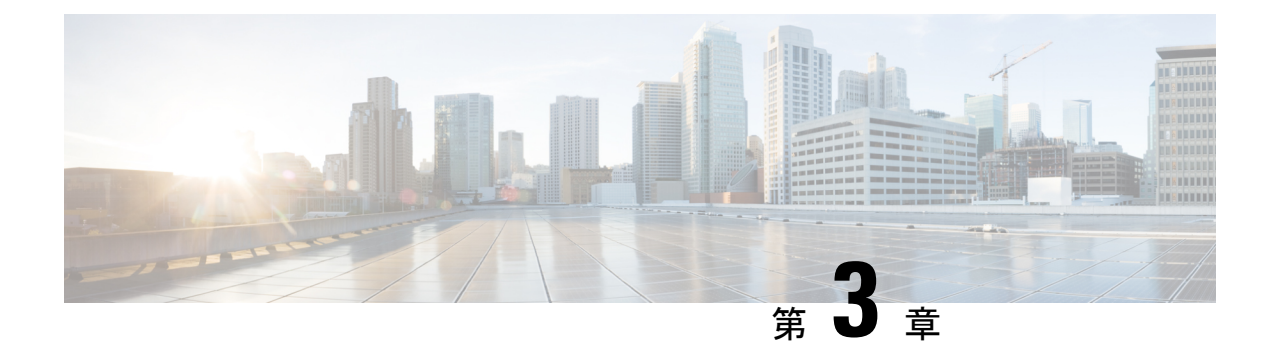

## **Cisco Enterprise NFVIS** のインストール

この章では、サポートされているハードウェア プラットフォームの Cisco IMC および USB を 使用して Cisco NFVIS をインストールする方法について説明します。

- CIMC を介した NFVIS のインストール (27 ページ)
- USB を介した NFVIS のインストール (39 ページ)

## **CIMC** を介した **NFVIS** のインストール

### **ENCS 5400** プラットフォームへの **NFVIS** のインストール

ソフトウェアまたはハードウェア RAID コントローラのセットアップは、Cisco ENCS 5400 プ ラットフォームデバイスではサポートされていません。NFVISはRAIDディスクグループにイ ンストールされていません。ENCS5400 プラットフォームデバイスの RAID ディスクグループ は、extdatastore にのみ使用されます。

ステップ **1** CIMC にログインします。

ENCS 5400 プラットフォームの推奨 CIMC バージョンは、3.2(7) 以降です。

ステップ **2** KVMコンソールを起動するには、CIMCホームページから**[KVM**の起動(**LaunchKVM**)**]**を選択します。

Java または HTML ベースの KVM を選択できます。HTML ベースの KVM の使用をお勧めします。KVM コンソールは別のウィンドウで開くため、ポップアップブロッカーが無効になっていることを確認します。

- ステップ **3** KVM コンソールから仮想メディアをマッピングするには、次の手順を実行します。
	- a) ダウンロードしたファイルを安全にインストールできるかどうかを確認するには、ファイルのチェッ クサムを比較してから使用する必要があります。チェックサムを確認することで、ネットワーク送信 中にファイルが破損したり、ダウンロード前にファイルが悪意のある第三者によって変更されたりし ていないことを確認できます。詳細については[、「仮想マシンのセキュリティ」](https://www.cisco.com/c/en/us/td/docs/routers/nfvis/config/nfvis-4/nfvis-config-guide-4/m-security-considerations.html#Cisco_Concept.dita_ea962dcb-2862-4422-88a7-380139144962:~:text=related%20to%20the%20registration%2C%20deployment)を参照してください。
	- b) **[**仮想メディア(**Virtual Media**)**]**を選択し、**[**仮想デバイスのアクティブ化(**Activate Virtual Devices**)**]** を選択します。
- c) **[**仮想メディア(**Virtual Media**)**]** を再度選択し、**[CD/DVD**のマッピング(**Map CD/DVD**)**]** を選択し ます。画面を参照し、Cisco Enterprise NFVIS ISO イメージを選択します。**[**ドライブを開いてマッピン グする(**Open and Map Drive**)**]** をクリックしてイメージをマウントします。
- d) **[**仮想メディア(**Virtual Media**)**]** を再度選択し、NFVIS ISO イメージが CD/DVD にマッピングされた ことを確認します。
- ステップ **4** 起動順序を設定するには、次の手順を実行します。
	- a) **[CIMC**コンピューティング(**CIMC Compute**)**]** から、**[BIOS]** を選択します。
	- b) **[**起動順序の設定(**Configure Boot Order**)**]** を選択すると、**[**起動順序の設定(**Configure Boot Order**)**]** ダイアログボックスが表示されます。
	- c) **[CD/DVD]** ページで、**[Cisco vKVM**にマッピングされた**vDVD**(**Cisco vKVM-Mapped vDVD**)**]** を選択 し、**[**追加(**Add**)**]** を選択します。
	- d) **[HDD]** から **[RAID**アダプタ(**RAID Adapter**)**]** を選択し、**[**追加(**Add**)**]** をクリックします。
	- a) [Up] および [Down] オプションを使用して、起動の順序を設定します。**Cisco vKVM** にマッピングされ た **vDVD** の起動順序を最初に選択する必要があります。**[**変更を保存(**Save Changes**)**]** をクリックし て、起動順序の設定を完了します。
	- CIMC を介して UEFI の起動順序を設定する場合、サポートされる BIOS バージョンは 2.10 以降 です。他の BIOS バージョンを使用する場合は、BIOS セットアップメニューで UEFI 起動順序 を設定し、**[BootOrderRules]** を **[Loose]** に設定する必要があります。 (注)

UEFI の起動順序を設定するには、次の手順を実行します。

- a) **[CIMC**コンピューティング(**CIMC Compute**)**]** から、**[BIOS]** を選択します。
- b) **[**起動順序の設定(**Configure Boot Order**)**]** を選択すると、**[**起動順序の設定(**Configure Boot Order**)**]** ダイアログボックスが表示されます。
- c) **>>**、**<<**、**[**上(**up**)**]**、および **[**下(**down**)**]** ボタンを使用して、**UEFI** イメージマップをユーザーイン ターフェイスの右側の列の最初のオプションにします。
- d) **>>**、**<<**、**[**上(**up**)**]**、および**[**下(**down**)**]**ボタンを再度使用して、**UEFIOS**をユーザーインターフェ イスの右側の列の 2 番目のオプションにします。
- e) [変更の保存(Save Changes)] をクリックします。

CLI を使用して UEFI の起動順序を設定することもできます。下記に、CLI を使用して UEFI の起動順序を 設定する例を示します。

```
Server# scope bios
Server /bios # set boot-order uefimap,uefios
To manage boot-order:
- Reboot server to have your boot-order settings take place
- Do not disable boot options via BIOS screens
- If a specified device type is not seen by the BIOS, it will be removed
 from the boot order configured on the BMC
 - Your boot order sequence will be applied subject to the previous rule.
 The configured list will be appended by the additional device types
 seen by the BIOS
Server /bios *# commit
Server /bios #
Server /bios # show detail
BIOS:
   BIOS Version:"UCSEDM3.2.10b5 (Build Date:02/27/2020)"
   Boot Order: UEFIMAP,UEFIOS
```
FW Update/Recovery Status: None, OK Active BIOS on next reboot: main UEFI Secure Boot: enabled

ステップ **5** サーバーの電源を再投入して、インストールを開始します。

CIMC ホームページから、**[**ホスト電源(**Host Power**)**]** を選択します。**[**電源オフ(**Power Off**)**]** オプショ ンを選択して、サーバーを再起動します。サーバーの電源が切れたら、**[**電源オン(**Power On**)**]** オプショ ンを選択します。

サーバーが再起動すると、KVM コンソールによって、仮想 CD/DVD ドライブから Cisco Enterprise NFVIS が自動的にインストールされます。インストールが完了するまで 30 分~ 1 時間ほどかかることがありま す。

ステップ **6** ENCS 5400 プラットフォームでは、ファームウェアが自動アップグレードされます。

NFVIS3.8.xリリース以降、ファームウェアの自動アップグレードがサポートされています。NFVISのイン ストールが完了すると、BIOS または CIMC は対応するバージョンに自動的にアップグレードされます。 CIMC と NFVIS は複数回再起動されます。ファームウェアのアップグレードが完了するまで 30 分~ 1 時 間ほどかかることがあります。ファームウェアのアップグレード中は、システムを使用しないでください。

ステップ **7** インストールが完了すると、システムはハードドライブから自動的に再起動されます。再起動後にコマン ドプロンプト **nfvis login** が表示されたら、システムにログインします。

ログイン名として **admin** を使用し、デフォルトのパスワードとして **Admin123**# を使用します。

- 初めてログイン試行すると、デフォルトのパスワードを変更するように求められます。アプリ ケーションを続行するには、画面の指示に従って強力なパスワードを設定する必要があります。 最初のログイン時にデフォルトのパスワードを変更しない限り、API コマンドを実行したり、 タスクを続行したりすることはできません。デフォルトのパスワードがリセットされていない 場合、API は 401 未承認エラーを返します。 (注)
- ステップ **8** システム API または CLI を使用するか、Cisco Enterprise NFV ポータルからシステム情報を表示して、イン ストールを確認します。
- ステップ **9** ホスト名を設定し、NFVIS にアクセスするための管理 IP アドレスを割り当てます。

管理アクセス用にイーサネット管理ポートをネットワークに接続します。NFVIS のイーサネットを介した IP アドレスベースのアクセスを有効にするには、シリアルコンソール接続ポートを使用します。

### **Cisco ENCS** のデフォルトのシステム設定

次の図は、Cisco ENCS を搭載した Cisco Enterprise NFVIS のデフォルトのネットワーク設定を 示しています。

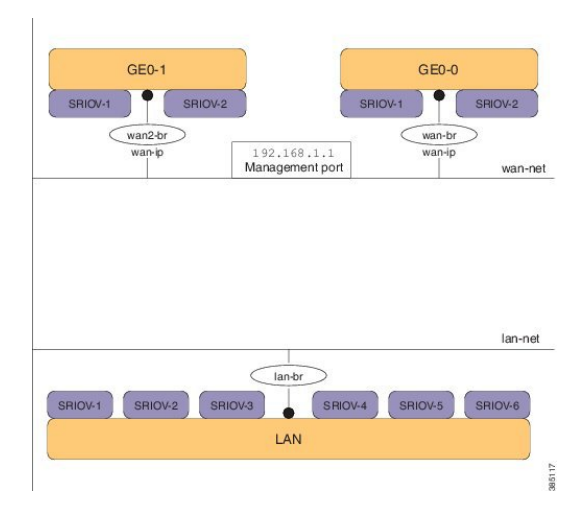

図 **<sup>6</sup> : Cisco ENCS <sup>5400</sup>** を搭載した **Cisco Enterprise NFVIS** のデフォルトのネットワーク設定

図 **<sup>7</sup> : Cisco ENCS <sup>5100</sup>** を搭載した **Cisco Enterprise NFVIS** のデフォルトのネットワーク設定

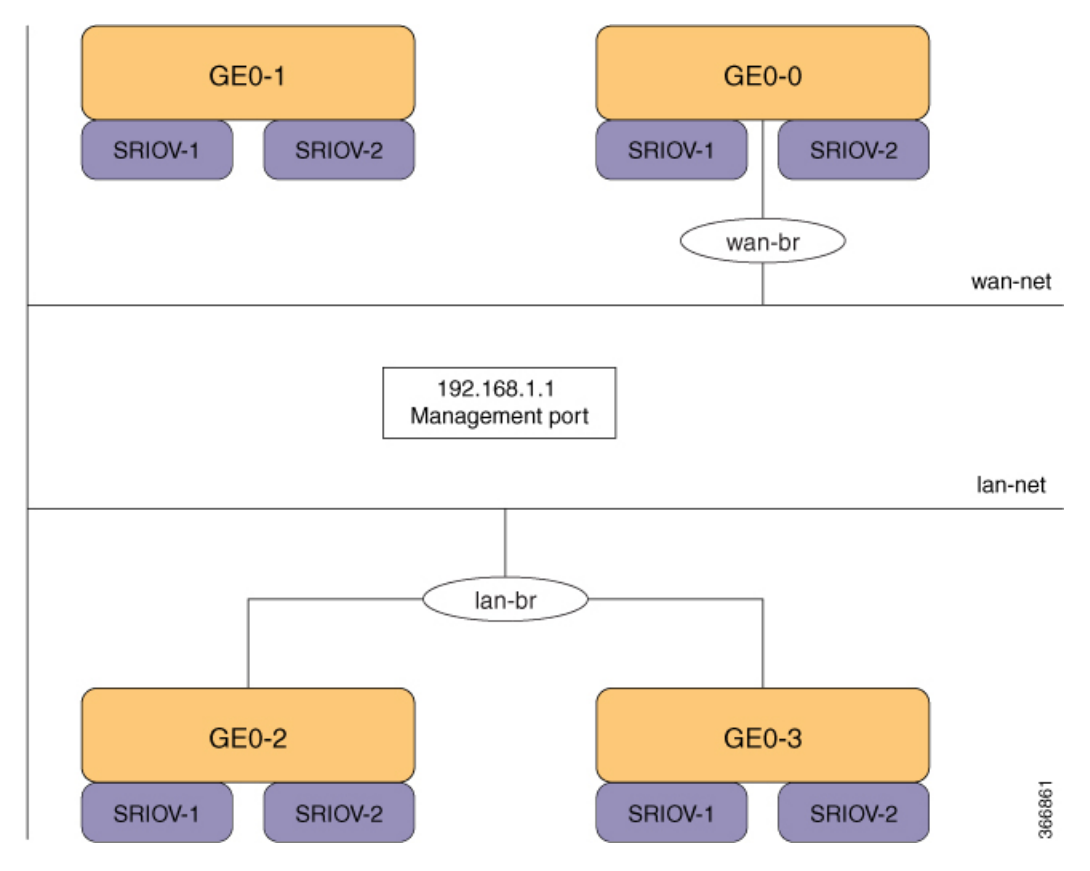

- LANポート:インバウンドおよびアウトバウンドのトラフィック用の8個の物理ギガビッ ト イーサネット ポート。
- WAN ポート:デュアル メディア イーサネット ポート (wan-br および wan2-br)の1つを DHCP 接続に使用できます。
- •ブリッジ : VM の仮想ネットワーク インターフェイス コントローラ(vNIC)間でレイヤ 2 ドメインを形成します。vNIC は仮想マシンが使用し、MAC アドレスの範囲を定義する ことによって仮想ネットワーク インターフェイスを提供します。NFVIS ホストのデフォ ルトの管理IPアドレス(192.168.1.1)は、管理ポートで設定されます。複数のVMがロー カル接続に同じ LAN ポートを使用できます。
- ネットワーク:特定の VLAN トラフィックのみが許可されるセグメントレイヤ 2 ブリッ ジドメインです。
- ENCS 5400 プラットフォーム上の LAN ネットワークの予約済み VLAN: VLAN 範囲 2350 ~ 2449 は内部使用のために予約されているため、外部スイッチポートおよび LAN ポート の仮想マシンには使用できません。この制限は WAN ポートには適用されないことに注意 してください。
- 内部 192.168.10.00/24 および 192.168.50.0/24 ネットワーク:IP サブネット 192.168.10.0/24 および 192.168.50.0/24 は ENCS-5400 内部ネットワークに使用されます。ユーザーは、 NFVIS 管理ネットワークでこの IP サブネットを使用しないでください。今後の NFVIS リ リースでは、ユーザーが NFVIS 管理に使用できるように、この内部サブネットが分離さ れます。

次のネットワークとブリッジは自動的に設定されます。必要に応じてさらに設定できます。 (注)

- LAN ネットワーク(lan-net)および LAN ブリッジ(lan-br)
- WAN ネットワーク(wan-net)および WAN ブリッジ(wan-br)

wan2-net および wan2-br は、ENCS 5400 および ENCS 5100 のデフォルト設定です。

デフォルトのネットワークとブリッジは削除できません。

## **USC C** シリーズ サーバーおよび **CSP** プラットフォームへの **NFVIS** のイ ンストール

UCS-C シリーズのデバイスでは、NFVIS をインストールする前に RAID ディスクグループを 設定する必要があります。UCS-Cは、新規インストール用の単一のRAIDディスクグループの みをサポートしています。

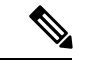

NFVIS 4.6 リリース以降、USC C シリーズ サーバーおよび CSP プラットフォームは最大 3 つ の RAID グループをサポートしています。最初の RAID グループは OS のインストール用に予 約されており、他の RAID グループは外部ストレージドライブとして使用できます。 (注)

ステップ **1** CIMC にログインします。

USC-C シリーズ サーバーおよび Cisco CSP プラットフォームの推奨 CIMC バージョンは、3.0(3c) 以降の バージョンです。

- ステップ **2** KVMコンソールを起動するには、CIMCホームページから**[KVM**の起動(**LaunchKVM**)**]**を選択します。 Java または HTML ベースの KVM を選択できます。HTML ベースの KVM の使用をお勧めします。KVM コンソールは別のウィンドウで開くため、ポップアップブロッカーが無効になっていることを確認します。
- ステップ **3** KVM コンソールから仮想デバイスをマッピングするには、次の手順を実行します。
	- a) ダウンロードしたファイルを安全にインストールできるかどうかを確認するには、ファイルのチェッ クサムを比較してから使用する必要があります。チェックサムを確認することで、ネットワーク送信 中にファイルが破損したり、ダウンロード前にファイルが悪意のある第三者によって変更されたりし ていないことを確認できます。詳細については[、「仮想マシンのセキュリティ」を](https://www.cisco.com/c/en/us/td/docs/routers/nfvis/config/nfvis-4/nfvis-config-guide-4/m-security-considerations.html#Cisco_Concept.dita_ea962dcb-2862-4422-88a7-380139144962:~:text=related%20to%20the%20registration%2C%20deployment)参照してください。
	- b) **[**仮想メディア(**Virtual Media**)**]**を選択し、**[**仮想デバイスのアクティブ化(**Activate Virtual Devices**)**]** を選択します。
	- c) **[**仮想メディア(**Virtual Media**)**]** を再度選択し、**[CD/DVD**のマッピング(**Map CD/DVD**)**]** を選択し ます。画面を参照し、Cisco Enterprise NFVIS ISO イメージを選択します。**[**ドライブを開いてマッピン グする(**Open and Map Drive**)**]** をクリックしてイメージをマウントします。
	- d) **[**仮想メディア(**Virtual Media**)**]** を再度選択し、NFVIS ISO イメージが CD/DVD にマッピングされた ことを確認します。
- ステップ **4** 起動順序を設定するには、次の手順を実行します。
	- a) **[CIMC**コンピューティング(**CIMC Compute**)**]** から、**[BIOS]** を選択します。
	- b) **[**起動順序の設定(**Configure Boot Order**)**]** を選択すると、**[**起動順序の設定(**Configure Boot Order**)**]** ダイアログボックスが表示されます。
	- c) [詳細設定(Advanced)] を選択します。
	- d) **[**起動デバイスの追加(**Add Boot Device**)**]** ページが表示されます。**[**仮想メディアの追加(**Add Virtual Media**)**]** を選択すると、**[**仮想メディアの追加(**Add Virtual Media**)**]** ダイアログボックスが表示され ます。
	- e) 名前を入力し、**[KVM**にマッピングする**DVD**(**KVM Mapped DVD**)**]** を選択します。状態を **[**有効 (**Enabled**)**]**、順序を 1 に設定し、**[**変更を保存(**Save Changes**)**]** を選択します。
	- f) **[**起動デバイスの追加(**Add Boot Device**)**]** ページが再度表示されるので、**[**ローカル**HDD**の追加(**Add Local HDD**)**]** を選択すると、**[**仮想メディアの追加(**Add Virtual Media**)**]** ダイアログボックスが表示 されます。
	- g) 名前を入力し、状態を **[**有効(**Enabled**)**]**、順序を 2 に設定し、**[**変更を保存(**Save Changes**)**]** を選択 します。
	- h) [閉じる(**Close**)] をクリックします。
- ステップ **5** サーバーの電源を再投入して、インストールを開始します。

CIMC ホームページから、**[**ホスト電源(**Host Power**)**]** を選択します。**[**電源オフ(**Power Off**)**]** オプショ ンを選択して、サーバーを再起動します。サーバーの電源が切れたら、**[**電源オン(**Power On**)**]** オプショ ンを選択します。

サーバーが再起動すると、KVM コンソールによって、仮想 CD/DVD ドライブから Cisco Enterprise NFVIS が自動的にインストールされます。インストールが完了するまで 30 分~ 1 時間ほどかかることがありま す。

ステップ **6** インストールが完了すると、システムはハードドライブから自動的に再起動されます。再起動後にコマン ドプロンプト **nfvis login** が表示されたら、システムにログインします。

ログイン名として **admin** を使用し、デフォルトのパスワードとして **Admin123**# を使用します。

- 初めてログイン試行すると、デフォルトのパスワードを変更するように求められます。アプリ ケーションを続行するには、画面の指示に従って強力なパスワードを設定する必要があります。 最初のログイン時にデフォルトのパスワードを変更しない限り、API コマンドを実行したり、 タスクを続行したりすることはできません。デフォルトのパスワードがリセットされていない 場合、API コマンドは 401 未承認エラーを返します。 (注)
- **ステップ7** システム API または CLI を使用するか、Cisco Enterprise NFV ポータルからシステム情報を表示して、イン ストールを確認します。

### **Cisco UCS C220 M4** サーバーおよび **Cisco CSP 2100** のデフォルトのシステム設定

Cisco Enterprise NFVISでネットワークを設定すると、インバウンドおよびアウトバウンドのト ラフィックとVMをサービスチェーン化できます。次の図は、デフォルトのネットワーク設定 を示しています。

#### 図 **8 : Cisco UCS C220 M4** および **Cisco CSP 2100** でのデフォルトのネットワーク設定

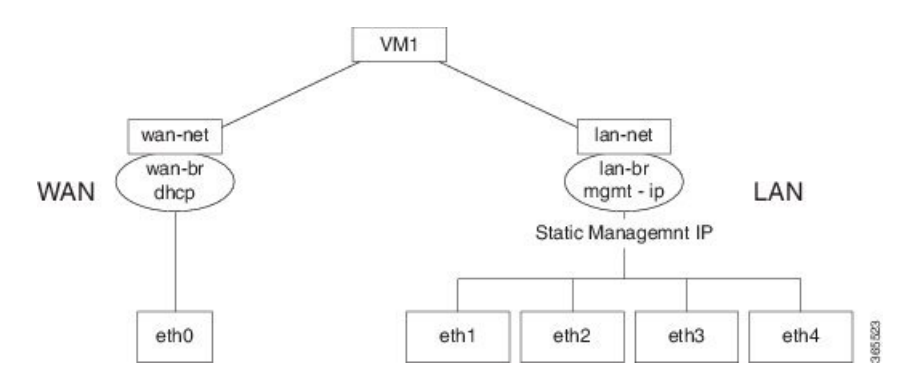

次のネットワークとブリッジはデフォルトで作成され、削除できません。必要に応じてさらに 設定できます。

- •LANネットワーク(lan-net)とLANブリッジ(lan-br):NFVIS ホストのデフォルトの静 的管理 IP アドレス (192.168.1.1) は、LAN ブリッジで設定されます。インバウンドおよ びアウトバウンドのトラフィック用のポートの 1 つは、LAN ブリッジに関連付けられま す。任意の LAN ポートを使用して、デフォルトの静的 IP アドレスにアクセスできます。 デフォルトでは、ホスト名は「nfvis」に設定されます。
- WAN ネットワーク (wan-net) と WAN ブリッジ (wan-br) : これは「eth0」ポートで作 成され、DHCP 接続を有効にするように設定されます。

デフォルトでは、デバイスの最初のポートが WAN ブリッジに関連付けられます。デバイスの 他のポートの 1 つは LAN ブリッジに関連付けられます。

初期セットアップの詳細については、『*CiscoUCSC220M4*サーバーのインストールおよびサー ビスガイド』または『*Cisco Cloud Services Platform 2100* ハードウェアのインストールガイド』 の「サーバーのインストール」の章を参照してください。

### **UCS-E** シリーズ サーバーへの **NFVIS** のインストール

- UCS-Eシングルワイドは、新規インストール用の単一のRAIDディスクグループのみをサ ポートしています。UCS-E ダブルワイド シリーズは、NFVIS4.1 の新規インストール用の シングルまたはデュアル RAID ディスクグループ、または NFVIS3.X の新規インストール 用の 1 つの RAID ディスクグループをサポートしています。
	- シングルディスクグループ(4ディスク):RAID0/RAID1/RAID10/RAID5。FDEディ スクを使用する場合は、Secured RAID0/RAID1/RAID10/RAID5 を有効にすることもで きます。
	- •デュアルディスクグループ (各2ディスク):RAID0/RAID1 または (FDEディスク を使用する場合) Secured RAID0/RAID1。NFVIS のインストールは、JBOD ディスク を使用した構成をサポートしていません。

詳細については、「UCS-EデバイスのRAID[を使用したストレージの管理」を](https://www.cisco.com/c/en/us/td/docs/unified_computing/ucs/e/gs/guide/b_Getting_Started_Guide/b_3_x_Getting_Started_Guide_chapter_0110.html)参照してく ださい。

- Cisco ISR ルータでギガビット イーサネット インターフェイスを設定します。
- Cisco ISR ルータで UCS E インターフェイスを設定します。次の設定例は、DHCP が有効 になっている Cisco ISR 4451 ルータで実行される基本設定を示しています。

```
Last configuration change at 02:36:37 UTC Thu Feb 18 2016
!
version 15.5
service timestamps debug datetime msec
service timestamps log datetime msec
no platform punt-keepalive disable-kernel-core
!
hostname NFVIS-ISR4451
!
boot-start-marker
boot system bootflash:isr4300-universalk9.03.16.01a.S.155-3.S1a-ext.SPA.bin
boot-end-marker
!
!
vrf definition Mgmt-intf
 !
address-family ipv4
exit-address-family
 !
address-family ipv6
exit-address-family
!
!
no aaa new-model
!
!
!
```
!

```
ip domain name cisco.com
!
!
!
subscriber templating
!
multilink bundle-name authenticated
!
!
!
license udi pid ISR4331/K9 sn FDO192207MN
!
!
ucse subslot 1/0
imc access-port shared-lom console
imc ip address 172.19.183.172 255.255.255.0 default-gateway 172.19.183.1
!
spanning-tree extend system-id
!
!
redundancy
mode none
!
!
!
vlan internal allocation policy ascending
!
!
!
interface GigabitEthernet0/0/0
ip address 172.19.183.171 255.255.255.0
media-type rj45
negotiation auto
!
interface GigabitEthernet0/0/1
no ip address
shutdown
negotiation auto
!
interface GigabitEthernet0/0/2
no ip address
shutdown
negotiation auto
!
interface ucse1/0/0
ip unnumbered GigabitEthernet0/0/0
negotiation auto
switchport mode trunk
no mop enabled
no mop sysid
!
interface ucse1/0/1
no ip address
no negotiation auto
switchport mode trunk
no mop enabled
no mop sysid
!
interface GigabitEthernet0
vrf forwarding Mgmt-intf
no ip address
shutdown
negotiation auto
```

```
interface Vlan1
no ip address
shutdown
!
ip default-gateway 172.19.183.1
ip forward-protocol nd
no ip http server
no ip http secure-server
ip tftp source-interface GigabitEthernet0
ip route 0.0.0.0 0.0.0.0 172.19.183.1
ip route 172.19.183.172 255.255.255.255 ucse1/0/0
ip ssh version 2
!
!
!
control-plane
!
!
line con 0
stopbits 1
line aux 0
stopbits 1
line vty 0 4
password lab
login local
transport input all
transport output all
!
!
end
```
- サポートされている次のファームウェアバージョン以上が使用可能であることを確認してくだ さい。 (注)
	- UCS-E160D-M2/K9 および UCS-E180D-M2/K9 の BIOS UCSED.2.5.0.3 以降
	- UCS-E140S-M2/K9 の BIOS UCSES.1.5.0.5 以降
	- UCS-E160S-M3 の BIOS UCSEM3 2.5 以降
	- UCS-E180D-M3 および UCS-E1120D-M3 の BIOS UCSEDM3\_2.5 以降

ステップ **1** CIMC にログインします。

(注) USC-E シリーズ サーバーの推奨 CIMC バージョンは、3.2(7) 以降です。

- ステップ **2** KVMコンソールを起動するには、CIMCホームページから**[KVM**の起動(**LaunchKVM**)**]**を選択します。 Java または HTML ベースの KVM を選択できます。HTML ベースの KVM の使用をお勧めします。KVM コンソールは別のウィンドウで開くため、ポップアップブロッカーが無効になっていることを確認します。
- ステップ **3** KVM コンソールから仮想メディアをマッピングするには、次の手順を実行します。
- a) ダウンロードしたファイルを安全にインストールできるかどうかを確認するには、ファイルのチェッ クサムを比較してから使用する必要があります。チェックサムを確認することで、ネットワーク送信 中にファイルが破損したり、ダウンロード前にファイルが悪意のある第三者によって変更されたりし ていないことを確認できます。詳細については[、「仮想マシンのセキュリティ」](https://www.cisco.com/c/en/us/td/docs/routers/nfvis/config/nfvis-4/nfvis-config-guide-4/m-security-considerations.html#Cisco_Concept.dita_ea962dcb-2862-4422-88a7-380139144962:~:text=related%20to%20the%20registration%2C%20deployment)を参照してください。
- b) **[**仮想メディア(**Virtual Media**)**]**を選択し、**[**仮想デバイスのアクティブ化(**Activate Virtual Devices**)**]** を選択します。
- c) **[**仮想メディア(**Virtual Media**)**]** を再度選択し、**[CD/DVD**のマッピング(**Map CD/DVD**)**]** を選択し ます。画面を参照し、Cisco Enterprise NFVIS ISO イメージを選択します。**[**ドライブを開いてマッピン グする(**Open and Map Drive**)**]** をクリックしてイメージをマウントします。
- d) **[**仮想メディア(**Virtual Media**)**]** を再度選択し、NFVIS ISO イメージが CD/DVD にマッピングされた ことを確認します。
- ステップ **4** 起動順序を設定します。
	- a) **[CIMC**コンピューティング(**CIMC Compute**)**]** から、**[BIOS]** を選択します。
	- b) **[**起動順序の設定(**Configure Boot Order**)**]** を選択すると、**[**起動順序の設定(**Configure Boot Order**)**]** ダイアログボックスが表示されます。
	- c) **[CD/DVD]** ページで、**[Cisco vKVM**にマッピングされた**vDVD**(**Cisco vKVM-Mapped vDVD**)**]** を選択 し、**[**追加(**Add**)**]** を選択します。
	- d) **[HDD]** から **[RAID**アダプタ(**RAID Adapter**)**]** を選択し、**[**追加(**Add**)**]** を選択します。
	- e) [Up] および [Down] オプションを使用して、起動の順序を設定します。**Cisco vKVM** にマッピングされ た **vDVD** の起動順序を最初に選択する必要があります。**[**変更を保存(**Save Changes**)**]** をクリックし て、起動順序の設定を完了します。
	- CIMC を介して UEFI の起動順序を設定する場合、サポートされる BIOS バージョンは 2.10 以降 です。他の BIOS バージョンを使用する場合は、BIOS セットアップメニューで UEFI 起動順序 を設定し、**[BootOrderRules]** を **[Loose]** に設定する必要があります。 (注)

UEFI の起動順序を設定するには、次の手順を実行します。

- a) **[CIMC**コンピューティング(**CIMC Compute**)**]** から、**[BIOS]** を選択します。
- b) **[**起動順序の設定(**Configure Boot Order**)**]** を選択すると、**[**起動順序の設定(**Configure Boot Order**)**]** ダイアログボックスが表示されます。
- c) **>>**、**<<**、**[**上(**up**)**]**、および **[**下(**down**)**]** ボタンを使用して、**UEFI** イメージマップをユーザーイン ターフェイスの右側の列の最初のオプションにします。
- d) **>>**、**<<**、**[**上(**up**)**]**、および**[**下(**down**)**]**ボタンを再度使用して、**UEFIOS**をユーザーインターフェ イスの右側の列の 2 番目のオプションにします。
- e) [変更の保存 (Save Changes) ] をクリックします。
- ステップ **5** サーバーの電源を再投入して、インストールを開始します。

CIMC ホームページから、**[**ホスト電源(**Host Power**)**]** を選択します。**[**電源オフ(**Power Off**)**]** オプショ ンを選択して、サーバーを再起動します。サーバーの電源が切れたら、**[**電源オン(**Power On**)**]** オプショ ンを選択します。

サーバーが再起動すると、KVM コンソールによって、仮想 CD/DVD ドライブから Cisco Enterprise NFVIS が自動的にインストールされます。インストールが完了するまで 30 分~ 1 時間ほどかかることがありま す。

ステップ **6** ENCS 5000 シリーズ プラットフォームでは、ファームウェアが自動アップグレードされます。

NFVIS3.8.xリリース以降、ファームウェアの自動アップグレードがサポートされています。NFVISのイン ストールが完了すると、BIOS または CIMC は対応するバージョンに自動的にアップグレードされます。 CIMC と NFVIS は複数回再起動されます。ファームウェアのアップグレードが完了するまで 30 分~ 1 時 間ほどかかることがあります。ファームウェアのアップグレード中は、システムを使用しないでください。

ステップ7 インストールが完了すると、システムはハードドライブから自動的に再起動されます。再起動後にコマン ドプロンプト **nfvis login** が表示されたら、システムにログインします。

ログイン名として **admin** を使用し、デフォルトのパスワードとして **Admin123**# を使用します。

- 初めてログイン試行すると、デフォルトのパスワードを変更するように求められます。アプリ ケーションを続行するには、画面の指示に従って強力なパスワードを設定する必要があります。 最初のログイン時にデフォルトのパスワードを変更しない限り、API コマンドを実行したり、 タスクを続行したりすることはできません。デフォルトのパスワードがリセットされていない 場合、API は 401 未承認エラーを返します。 (注)
- ステップ **8** システム API または CLI を使用するか、Cisco Enterprise NFV ポータルからシステム情報を表示して、イン ストールを確認します。

### **Cisco UCS E** シリーズ サーバーのデフォルトのシステム設定

図 **9 : Cisco UCS E** シリーズ サーバーのデフォルトのネットワーク設定

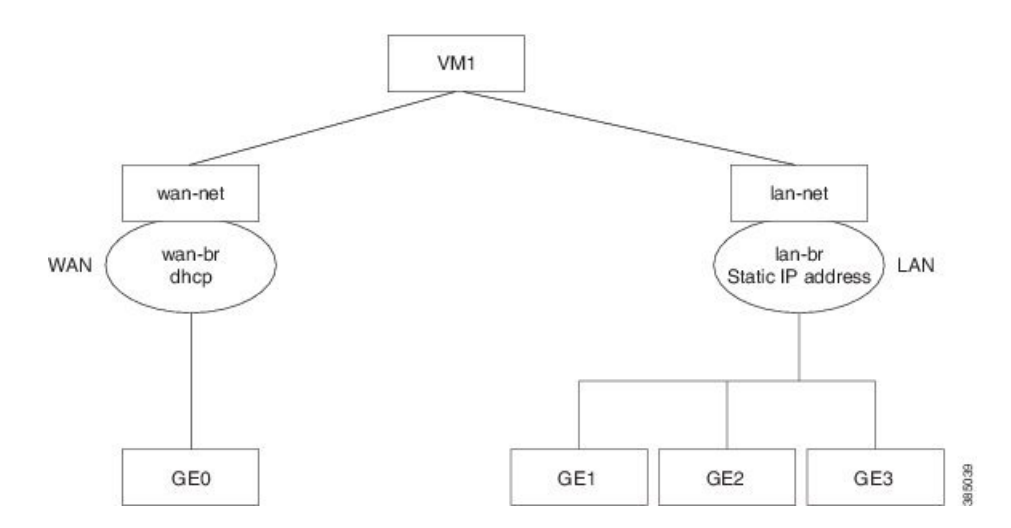

次のネットワークとブリッジはデフォルトで作成され、削除できません。必要に応じてさらに 設定できます。

• LANネットワーク (lan-net) と LANブリッジ (lan-br) : NFVIS ホストのデフォルトの静 的管理 IP アドレス (192.168.1.1) は、LAN ブリッジで設定されます。インバウンドおよ びアウトバウンドのトラフィック用のその他のすべてのポートは、LAN ブリッジに関連 付けられます。デフォルトでは、ホスト名は「nfvis」に設定されます。

• WAN ネットワーク(wan-net)および WAN ブリッジ(wan-br) : 物理 WAN ポートは Cisco ISR モジュール上にあります。これらは、Cisco UCS E サーバーで外部から使用する ことはできません。WAN トラフィックは ISR WAN ポートから送られ、バックプレーン を経由して Cisco UCS-E サーバーに到達します。バックプレーンには、Cisco UCS-E サー バーとの接続を確立するための内部 WAN インターフェイス (GE0) が 1 つあります。デ フォルトでは、「GE0」インターフェイスが DHCP 接続に対して有効になっています。

初期セットアップの詳細については、『Cisco UCS E シリーズ [サーバーおよび](https://www.cisco.com/c/en/us/td/docs/unified_computing/ucs/e/3-0/gs/guide/b_3_x_Getting_Started_Guide.html) Cisco UCS E シ リーズ ネットワーク コンピュート エンジン [スタートアップガイド』](https://www.cisco.com/c/en/us/td/docs/unified_computing/ucs/e/3-0/gs/guide/b_3_x_Getting_Started_Guide.html)を参照してください。

## **USB** を介した **NFVIS** のインストール

## **Cisco ENCS 5104** および **Cisco Catalyst 8200 UCPE** への **Cisco Enterprise NFVIS** のインストール

#### 始める前に

Cisco Catalyst 8200 UCPE のインストールでは、NFVIS を 1 台のドライブにのみインストール し、インストール時にはそのドライブのみが存在するようにしてください。

Cisco Catalyst 8200 UCPE については、NFVIS にログインした後に BIOS パスワードを設定する ことをお勧めします。

BIOS パスワードを設定するには、**hostaction change-bios-password** コマンドを使用します。こ の手順を行わないと、NFVIS をインストールするデバイスを選択できません。

ステップ **1** NFVIS イメージを使用してブート可能な USB を作成します。

この例では、Windows 環境で Rufus ユーティリティを使用しました。Rufus ユーティリティは <https://rufus.akeo.ie/>でダウンロードできます。この例では、次のパラメータを使用してブート可能なNFVIS USB デバイスを書き込みました。

- デバイス:USB スティック
- パーティションスキーム:MBR
- ファイルシステム:FAT32
- クラスタサイズ:デフォルトを使用
- ボリュームラベル:デフォルトを使用
- クイックフォーマット:オン
- ブート可能の作成:[ISOイメージ(ISO Image)] を選択し、隣のアイコンをクリックして、NFVIS イ メージを選択します。

• 拡張ラベルの作成:オン

**[**開始(**Start**)**]** を押して、完了するまで待ちます。

USB サムドライブのイジェクト

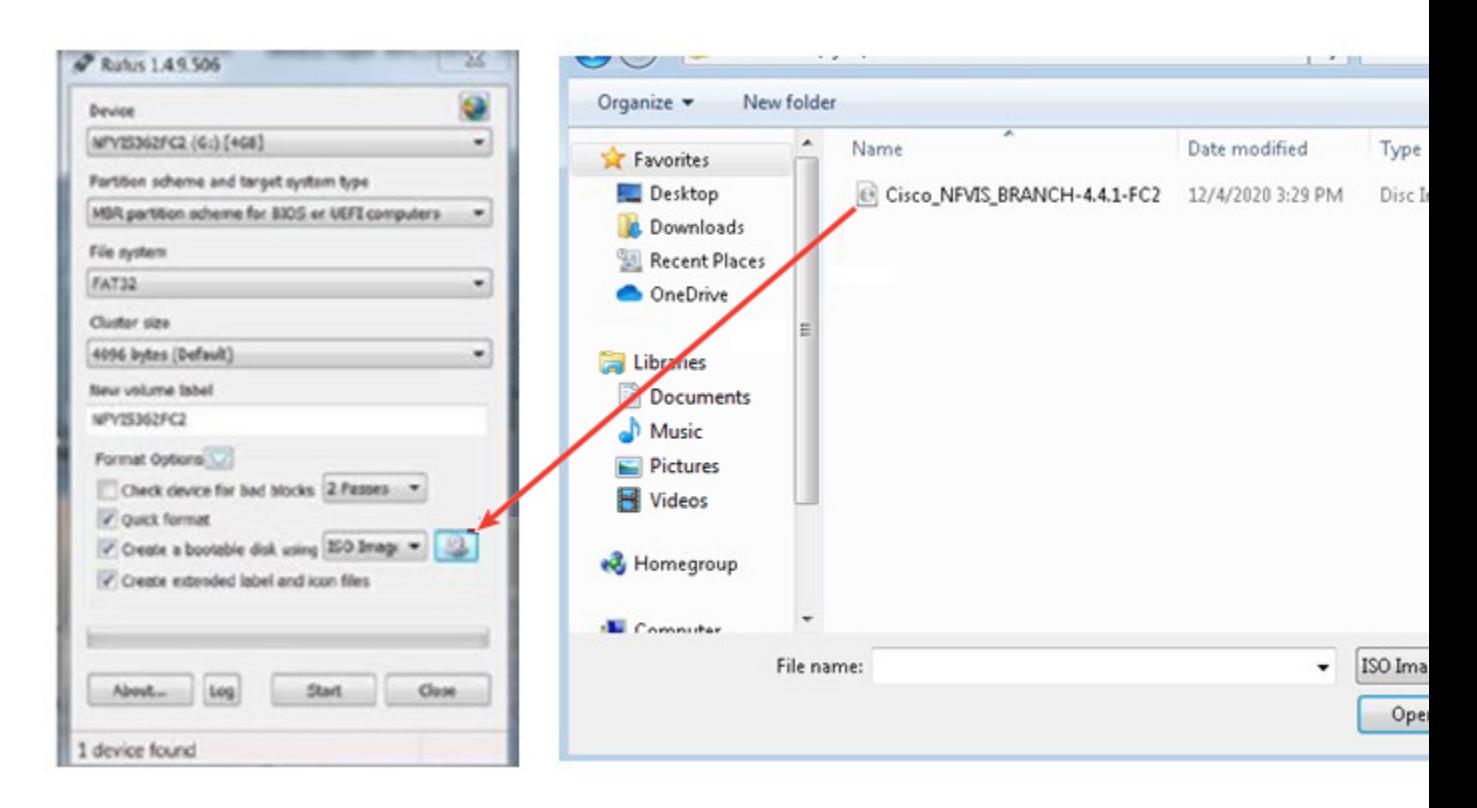

ステップ **2** ENCS5104 の USB スロットのいずれかに USB デバイスを挿入します。

- ステップ **3** システムの電源を入れます。
- ステップ **4** システムの起動中に、F6 キーを押します。

Press <DEL> or <F2> to enter setup, <F6> Boot Menu, <F12> Network Boot in 5 seconds or press any key to continue.

ステップ **5** F6を押すと次のスクリーンショットが表示され、起動元のデバイスを選択できます。USBデバイスを選択 します。

> 次のスクリーンショットの例では、使用されている STEC USB があります。この表示は、USB デバイスの ベンダーによって異なります。矢印キーを使ってデバイスを選択します。

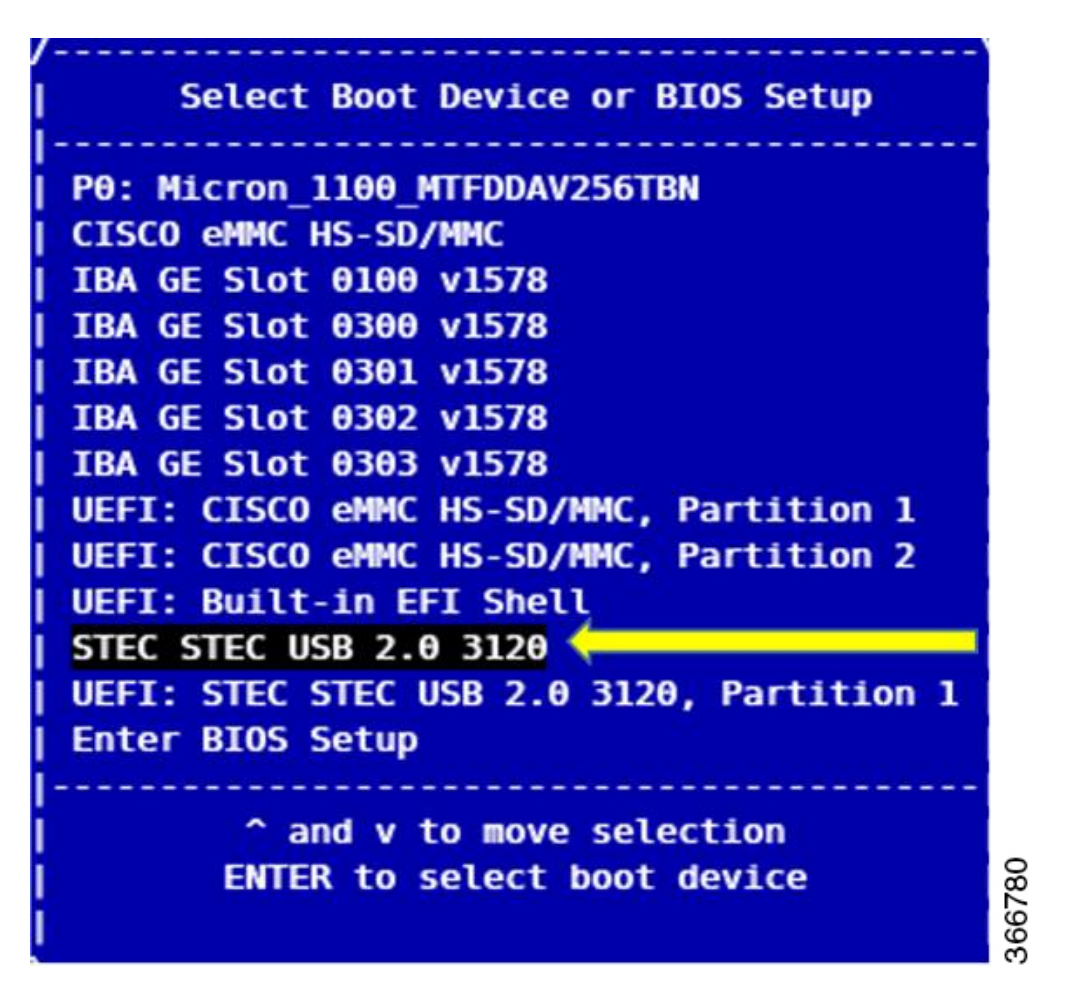

- ステップ **6** インストールが完了するまで待ちます。インストールが完了すると、システムが再起動されます。
- ステップ **7** ユーザー名 **admin**、デフォルトパスワード **Admin123#** を使用してシステムにログインします。
- ステップ **8** 最初のログイン時にパスワードの変更を求めるプロンプトが表示されます。続行するには、画面の指示に 従って強力なパスワードを設定する必要があります。
- ステップ **9** NFVIS ユーザーガイドに従って、システム API またはコマンド ライン インターフェイスを使用してイン ストールステータスを確認できます。

次のタスク

デフォルト設定を確認し、Cisco Enterprise NFV ポータルを起動するための初期 IP 設定をセッ トアップできます。

### **Cisco Catalyst 8200 UCPE** のデフォルトのシステム設定

次の図は、Cisco ENCS を搭載した Cisco Enterprise NFVIS のデフォルトのネットワーク設定を 示しています。

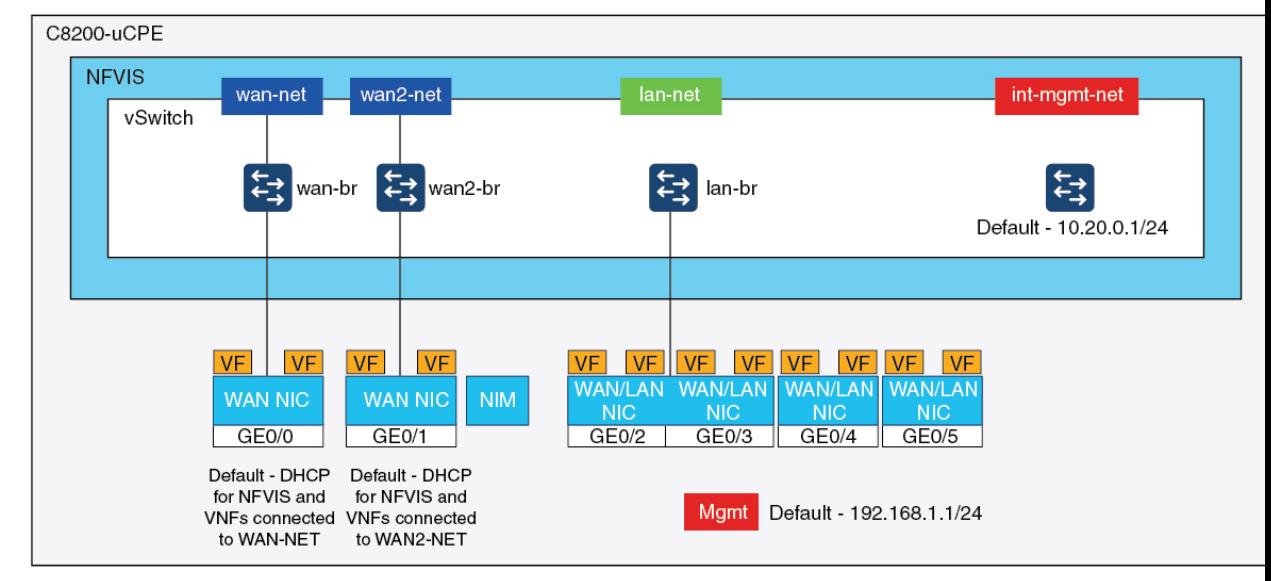

### Catalyst 8200 Edge uCPE

Factory Default Configuration

- デフォルトでは、NFVIS には WAN ポートまたは管理用の GE0/2 LAN ポートを介してア クセスできます。
- WAN ネットワーク (wannet および wan2net) と WAN ブリッジ (wanbr および wan2br) は、デフォルトではDHCPを有効にするように設定されています。GE0は、デフォルトで は WAN ブリッジと WAN2 ブリッジに関連付けられています。
- Cisco Catalyst 8200 UCPE の管理 IP アドレス 192.168.1.1 は、GE0/2 を介してアクセスでき ます。
- GE0/2 は LAN ブリッジに関連付けられています。
- 内部管理ネットワーク (int-mgmt-net) とブリッジ (int-mgmt-br) が作成され、内部でシス テムモニタリングに使用されます。

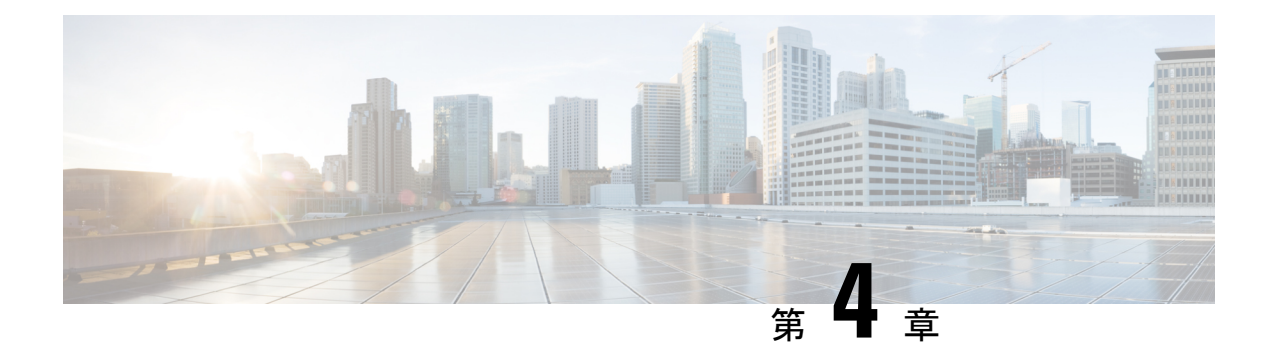

## **Cisco NFVIS** のアップグレード

Cisco NFVIS 対応ハードウェアには、Cisco NFVIS バージョンがプリインストールされていま す。次の手順に従って、リリースの最新バージョンにアップグレードしてください。

Cisco Enterprise NFVIS アップグレードイメージは、.iso および .nfvispkg ファイルとして 使用できます。現在、ダウングレードはサポートされていません。Cisco Enterprise NFVISアッ プグレードイメージのすべての RPM パッケージは、暗号の完全性と真正性を保証するために 署名されます。さらに、Cisco Enterprise NFVIS のアップグレード中にすべての RPM パッケー ジが検証されます。

アップグレードプロセスを開始する前に、イメージを Cisco NFVIS サーバーにコピーしてくだ さい。イメージを登録するときは、常にイメージの正確なパスを指定します。**scp** コマンドを 使用して、リモートサーバーから Cisco Enterprise NFVIS サーバーにアップグレードイメージ をコピーします。**scp** コマンドを使用する場合は、イメージをCisco Enterprise NFVISサーバー の「/data/intdatastore/uploads」フォルダにコピーする必要があります。

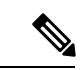

- Cisco NFVIS リリース 4.2.1 以前のリリースでは、.nfvispkg ファイルを使用して、あるリ リースからその次のリリースにCiscoNFVISをアップグレードできます。たとえば、NFVIS を Cisco NFVIS リリース 3.5.2 から Cisco NFVIS リリース 3.6.1 にアップグレードできま す。 (注)
	- Cisco NFVIS リリース 4.4.1 以降では、.iso ファイルを使用して NFVIS をアップグレードで きます。
	- ダウンロードしたファイルを安全にインストールできるかどうかを確認するには、ファイ ルのチェックサムを比較してから使用する必要があります。チェックサムを確認すること で、ネットワーク送信中にファイルが破損したり、ダウンロード前にファイルが悪意のあ る第三者によって変更されたりしていないことを確認できます。詳細については[、「仮想](https://www.cisco.com/c/en/us/td/docs/routers/nfvis/config/nfvis-4/nfvis-config-guide-4/m-security-considerations.html#Cisco_Concept.dita_ea962dcb-2862-4422-88a7-380139144962:~:text=related%20to%20the%20registration%2C%20deployment) [マシンのセキュリティ」](https://www.cisco.com/c/en/us/td/docs/routers/nfvis/config/nfvis-4/nfvis-config-guide-4/m-security-considerations.html#Cisco_Concept.dita_ea962dcb-2862-4422-88a7-380139144962:~:text=related%20to%20the%20registration%2C%20deployment)を参照してください。
	- Cisco NFVIS のアップグレードに関するアップグレードマトリックス (44 ページ)
	- Cisco NFVIS ISO ファイルのアップグレードに関する制限事項 (46 ページ)
	- ISO ファイルを使用した Cisco NFVIS 4.8.1 以降のアップグレード (47 ページ)
- イメージの登録 (48 ページ)
- 登録したイメージのアップグレード (48 ページ)
- API およびコマンドのアップグレード (49 ページ)
- .nvfispkg ファイルを使用した Cisco NFVIS 4.7.1 以前のアップグレード (49 ページ)
- Firmware アップグレード (51 ページ)

# **CiscoNFVIS**のアップグレードに関するアップグレードマ トリックス

(注)

- 次の表を使用して、Cisco NFVIS ソフトウェアの現在のバージョンから、サポートされて いる最新のアップグレードバージョンのみにアップグレードします。サポートされていな いバージョンにアップグレードすると、システムがクラッシュする可能性があります。
	- サポートされているアップグレード イメージ タイプに .iso と .nfvispkg の両方がある場合 は、.iso ファイルを使用してアップグレードすることをお勧めします。

表 **<sup>1</sup> : Cisco NFVIS** リリース **4.6.1** 以降から **Cisco NFVIS** をアップグレードするためのアップグレードマトリックス

| 実行されているバージョン | サポート対象アップグレードバージョン | │サポートされて |
|--------------|--------------------|----------|
| 4.12.1       | 4.13.1             | iso      |
| 4.11.1       | 4.12.1             | iso      |
| 4.10.1       | 4.11.1             | iso      |
| 4.9.4        | 4.11.1             |          |
|              | 4.10.1             |          |
| 4.9.3        | 4.11.1             | iso      |
|              | 4.10.1             |          |
|              | 4.9.4              |          |
| 4.9.2        | 4.11.1             | iso      |
|              | 4.10.1             |          |
|              | 4.9.4              |          |
|              | 4.9.3              |          |

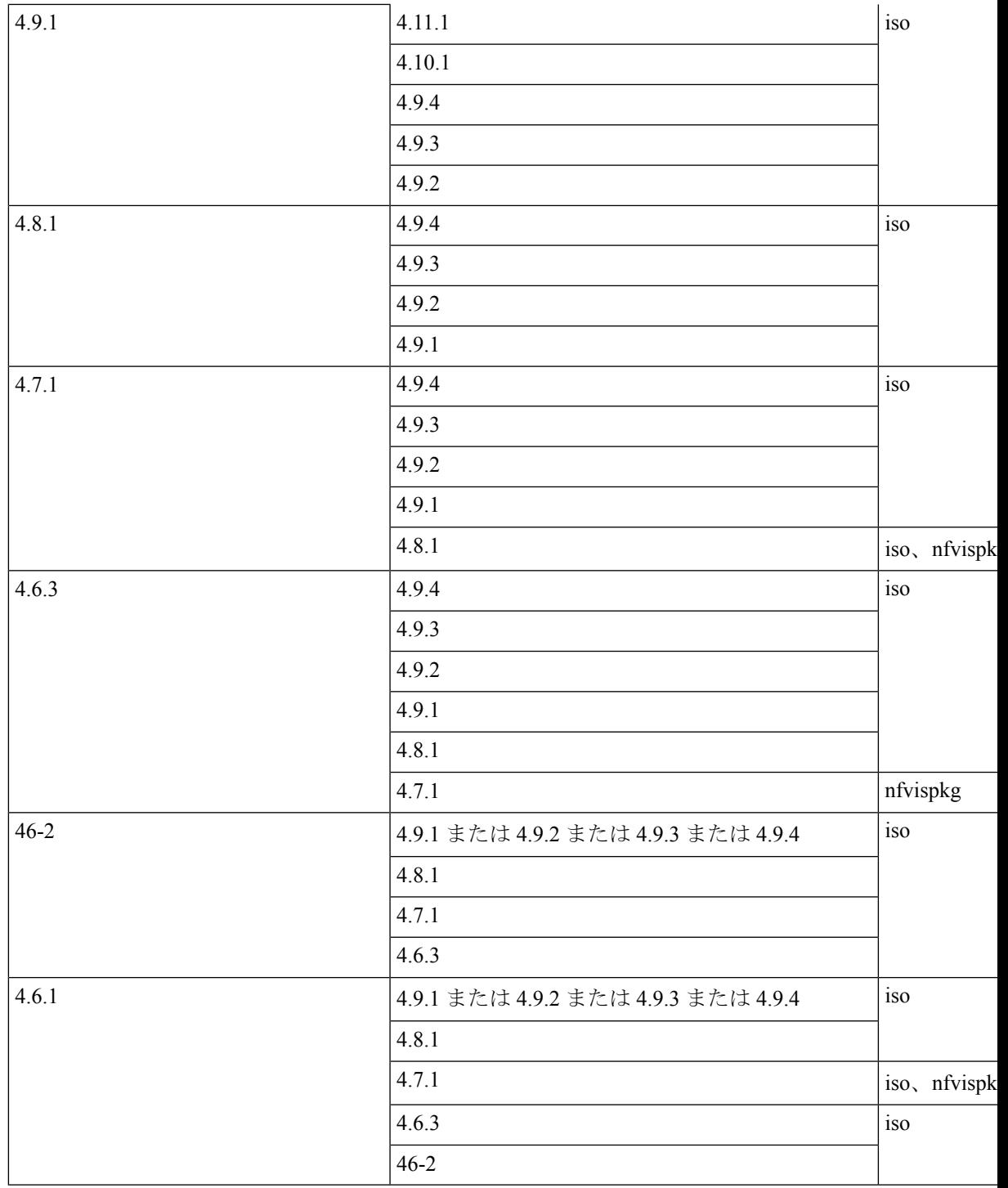

表 **2 : Cisco NFVIS** リリース **4.5.1** 以前から **Cisco NFVIS** をアップグレードするためのアップグレードマトリックス

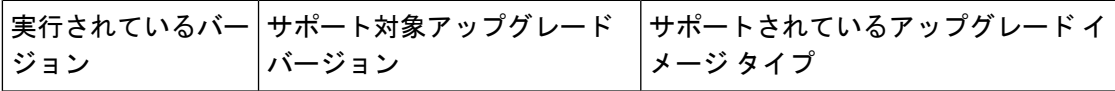

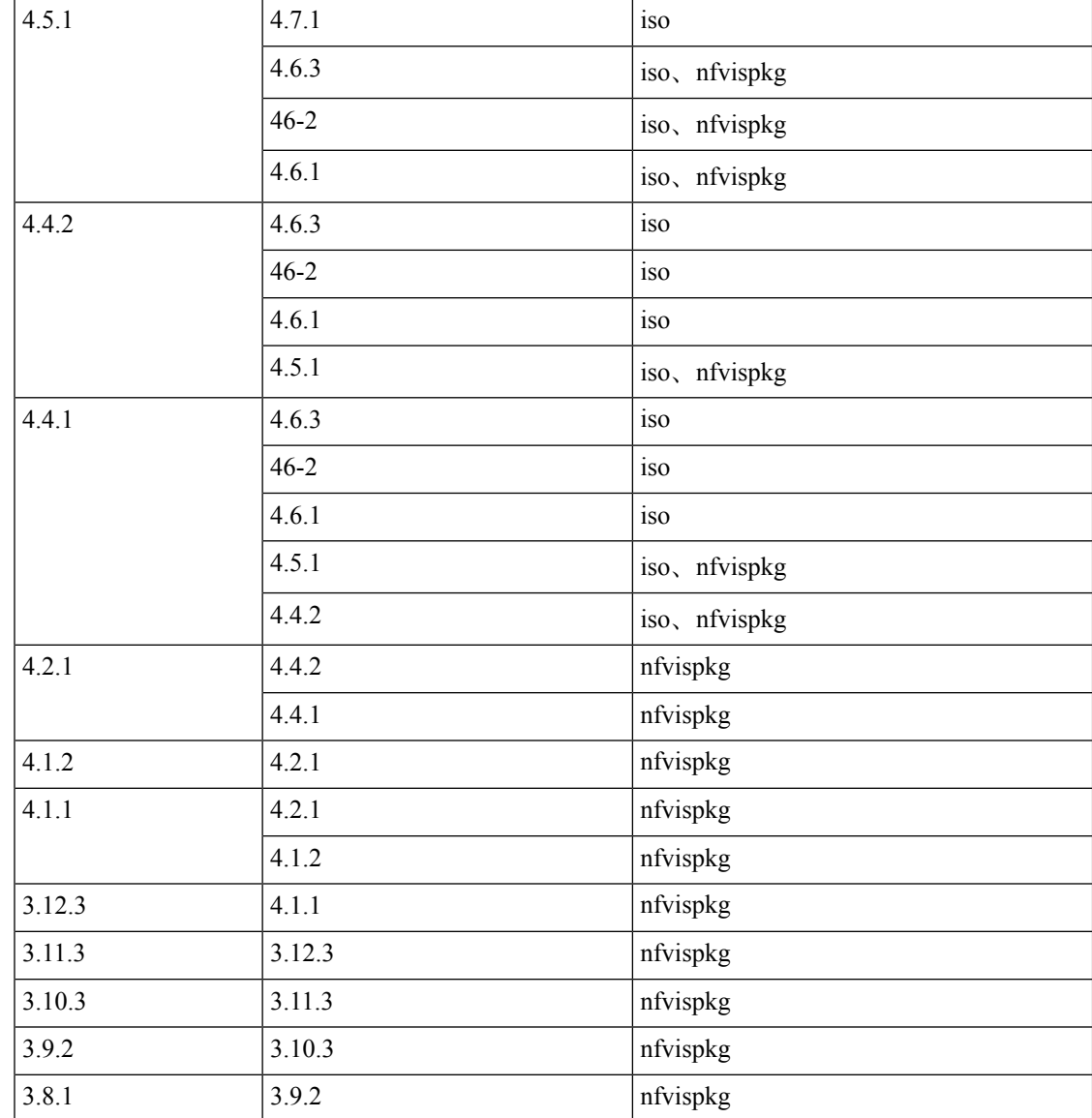

# **Cisco NFVIS ISO** ファイルのアップグレードに関する制限 事項

- Cisco NFVIS は、Cisco NFVIS リリース 4.6.x 以降 (Cisco NFVIS リリース 4.7.x および 4.8.x は除く)、バージョン N からバージョン N+1、N+2、および N+3 への .iso アップグレード のみをサポートしています。NFVIS は、バージョン N からバージョン N+4 以降への .iso アップグレードをサポートしていません。
- .iso ファイルを使用したイメージのダウングレードはサポートされていません。

バージョン N から N+1 または N+2 へのアップグレード中にエラーが発生した場合、Cisco NFVIS はイメージバージョン N にロールバックします。 (注)

## **ISO** ファイルを使用した **Cisco NFVIS 4.8.1** 以降のアップグ レード

次の例では、**scp**コマンドを使用してアップグレードイメージをコピーする方法を示します。

• アップグレードイメージをコピーするには、Cisco NFVIS CLI から **scp** コマンドを使用し ます。

nfvis# **scp admin@192.0.2.9:/NFS/2022-01-23/13/nfvis/iso/Cisco\_NFVIS-4.8.0-13-20220123\_020232.iso intdatastore:Cisco\_NFVIS-4.8.0-13-20220123\_020232.iso**

• アップグレードイメージをコピーするには、リモート Linux から **scp** コマンドを使用し ます。

```
config terminal
system settings ip-receive-acl 0.0.0.0/0
service scpd action accept
commit
```
**scp -P22222 Cisco\_NFVIS-4.8.0-13-20220123\_020232.iso admin@172.27.250.128:/data/intdatastore/uploads/Cisco\_NFVIS-4.8.0-13-20220123\_020232.iso**

または、Cisco Enterprise NFVIS ポータルの **[**システムアップグレード(**System Upgrade**)**]** オプ ションを使用して、Cisco Enterprise NFVISサーバーにイメージをアップロードすることもでき ます。

NFVISのアップグレードが進行中の場合は、システムの電源がオフになっていないことを確認 します。NFVISのアップグレードプロセス中にシステムの電源がオフになると、システムが動 作不能になり、システムの再インストールが必要になる場合があります。 (注)

アップグレードプロセスは、次の 2 つのタスクで構成されます。

- **1. system upgrade image-name** コマンドを使用したイメージの登録。
- **2. system upgrade apply-image** コマンドを使用したイメージのアップグレード。

## イメージの登録

イメージを登録するには、次のコマンドを使用します。

**config terminal**

```
system upgrade image-name Cisco_NFVIS-4.8.0-13-20220123_020232.iso location
/data/intdatastore/uploads/Cisco_NFVIS-4.8.0-13-20220123_020232.iso
commit
```

```
\mathscr{P}
```
**system upgrade apply-image** コマンドを使用してイメージをアップグレードする前に、イメー ジの登録ステータスを確認する必要があります。パッケージのステータスは、登録したイメー ジに対して有効である必要があります。 (注)

イメージ登録ステータスを確認するには、次のコマンドを使用します。

```
nfvis# show system upgrade
```
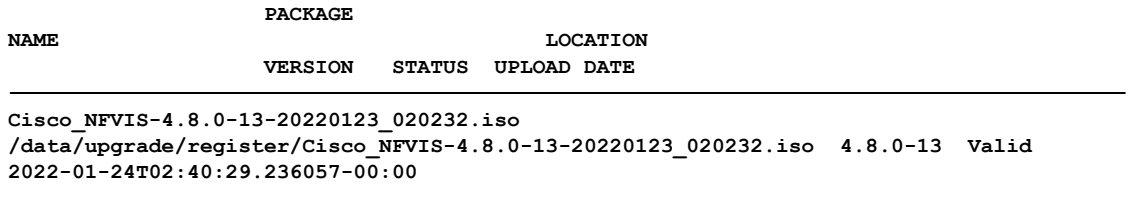

nfvis# **show system upgrade reg-info**

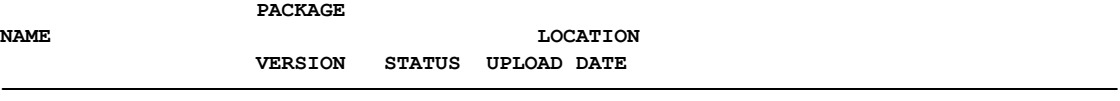

**Cisco\_NFVIS-4.8.0-13-20220123\_020232.iso /data/upgrade/register/Cisco\_NFVIS-4.8.0-13-20220123\_020232.iso 4.8.0-13 Valid 2022-01-24T02:40:29.236057-00:00**

## 登録したイメージのアップグレード

登録したイメージをアップグレードするには、次のコマンドを使用します。

**config terminal system upgrade apply-image Cisco\_NFVIS-4.8.0-13-20220123\_020232.iso scheduled-time 5 commit**

アップグレードステータスを確認するには、特権 EXEC モードで **show system upgrade apply-image** コマンドを使用します

nfvis# **show system upgrade**

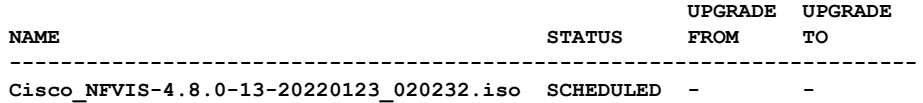

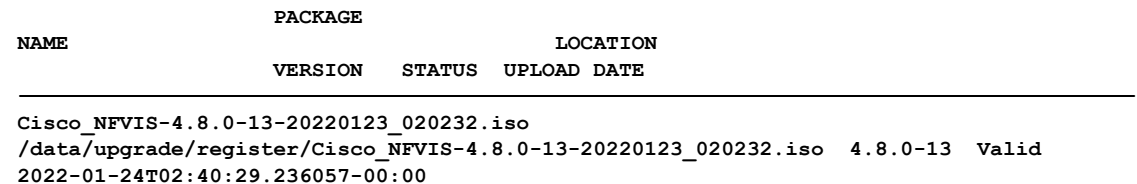

## **API** およびコマンドのアップグレード

次の表に、API とコマンドのアップグレードをリストアップします。

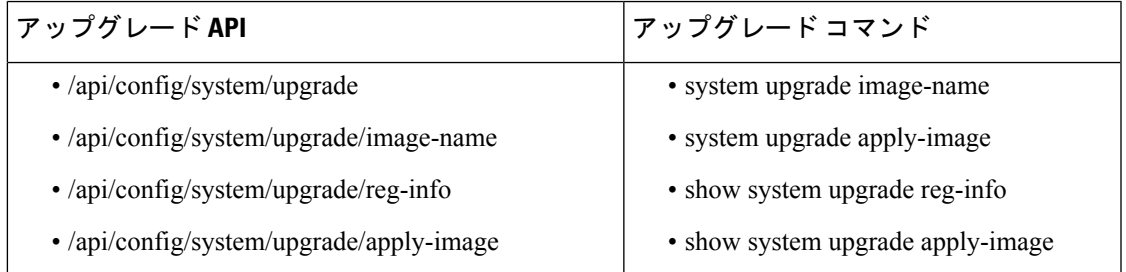

## **.nvfispkg**ファイルを使用した**CiscoNFVIS 4.7.1**以前のアッ プグレード

次の例では、**scp**コマンドを使用してアップグレードイメージをコピーする方法を示します。 NFVIS CLI からの **scp** コマンド:

nfvis# **scp admin@192.0.2.9:/NFS/Cisco\_NFVIS\_BRANCH\_Upgrade-351.nfvispkg intdatastore:Cisco\_NFVIS\_BRANCH\_Upgrade-351.nfvispkg**

リモート Linux からの **scp** コマンド:

```
config terminal
system settings ip-receive-acl 0.0.0.0/0
service scpd action accept
commit
```
**scp -P 22222 nfvis-351.nfvispkg admin@192.0.2.9:/data/intdatastore/uploads/nfvis-351.nfvispkg**

または、Cisco Enterprise NFVIS ポータルの **[**システムアップグレード(**System Upgrade**)**]** オプ ションを使用して、Cisco Enterprise NFVISサーバーにイメージをアップロードすることもでき ます。

NFVISのアップグレードが進行中の場合は、システムの電源がオフになっていないことを確認 します。NFVISのアップグレードプロセス中にシステムの電源がオフになると、システムが動 作不能になり、システムの再インストールが必要になる場合があります。 (注)

アップグレードプロセスは、次の 2 つのタスクで構成されます。

- **system upgrade image-name** コマンドを使用したイメージの登録。
- **system upgrade apply-image** コマンドを使用したイメージのアップグレード。

イメージの登録

イメージを登録するには、次の手順を実行します。

```
config terminal
system upgrade image-name nfvis-351.nfvispkg location
/data/intdatastore/uploads/<filename.nfvispkg>
commit
```
**system upgrade apply-image** コマンドを使用してイメージをアップグレードする前に、イメー ジの登録ステータスを確認する必要があります。パッケージのステータスは、登録したイメー ジに対して有効である必要があります。 (注)

#### イメージの登録の確認

イメージの登録を確認するには、特権 EXEC モードで **show system upgrade reg-info** コマンド を使用します。

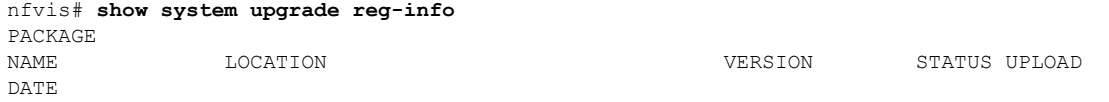

--------------------------------------------------------------------------------------------------------------------

nfvis-351.nfvispkg /data/upgrade/register/nfvis-351.nfvispkg 3.6.1-722 Valid 2017-04-25T10:29:58.052347-00:00

### 登録したイメージのアップグレード

登録したイメージをアップグレードするには、次の手順を実行します。

**config terminal system upgrade apply-image** *nfvis-351.nfvispkg* **scheduled-time** *5* **commit**

#### アップグレードステータスの確認

特権 EXEC モードで **show system upgrade apply-image** コマンドを使用します

nfvis# **show system upgrade apply-image** UPGRADE NAME STATUS FROM UPGRADE TO -------------------------------------------------------------------------------------------- nfvis-351.nfvispkg SUCCESS 3.5.0 3.5.1

ENCS 5400 プラットフォームで BIOS セキュアブート (UEFI モード) が有効になっている場 合にサポートされる唯一のアップグレードは次のとおりです。

NFVIS 3.8.1 + BIOS 2.5 (レガシー) --> NFVIS 3.9.1 + BIOS 2.6 (レガシー) 次のアップグレードでは、UEFI モードで NFVIS を再インストールする必要があります。  $NFWIS$  3.8.1 + BIOS 2.5 (レガシー) --> NFVIS 3.9.1 + BIOS 2.6 (UEFI) NFVIS 3.9.1 + BIOS 2.6 (レガシー) --> NFVIS 3.9.1 + BIOS 2.6 (UEFI)

#### アップグレード **API** とアップグレードコマンド

次の表に、アップグレード API とアップグレードコマンドをリストアップします。

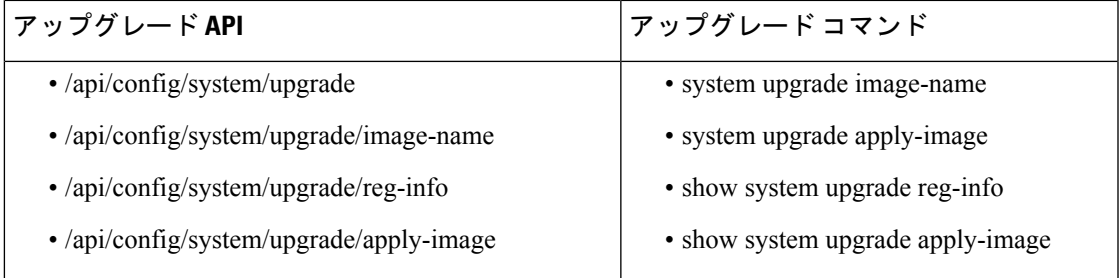

## **Firmware** アップグレード

ファームウェアのアップグレードは、ENCS 5400 シリーズのデバイスでのみサポートされま す。 (注)

この機能は、NFVIS自動アップグレードの一部としてNFVIS3.8.1リリースで導入され、ENCS 5400シリーズデバイスの選択されたファームウェアのアップグレードをサポートしています。 ファームウェアのアップグレードは、再起動後のフェーズの一部としてNFVISのアップグレー ド中にトリガーされます。ファームウェアのアップグレードをトリガーするには、NFVISアッ プグレード機能を参照してください。

NFVIS 3.9.1 リリース以降、オンデマンドアップグレードがサポートされており、NFVIS CLI を通じて登録および適用される個別のファームウェアパッケージ(.fwpkg拡張)が提供されま す。NFVISの新規インストールによって最新のファームウェアにアップグレードすることもで きます。

次のファームウェアをアップグレードできます。

- Cisco Integrated Management Controller (CIMC)
- BIOS
- Intel 710
- FPGA

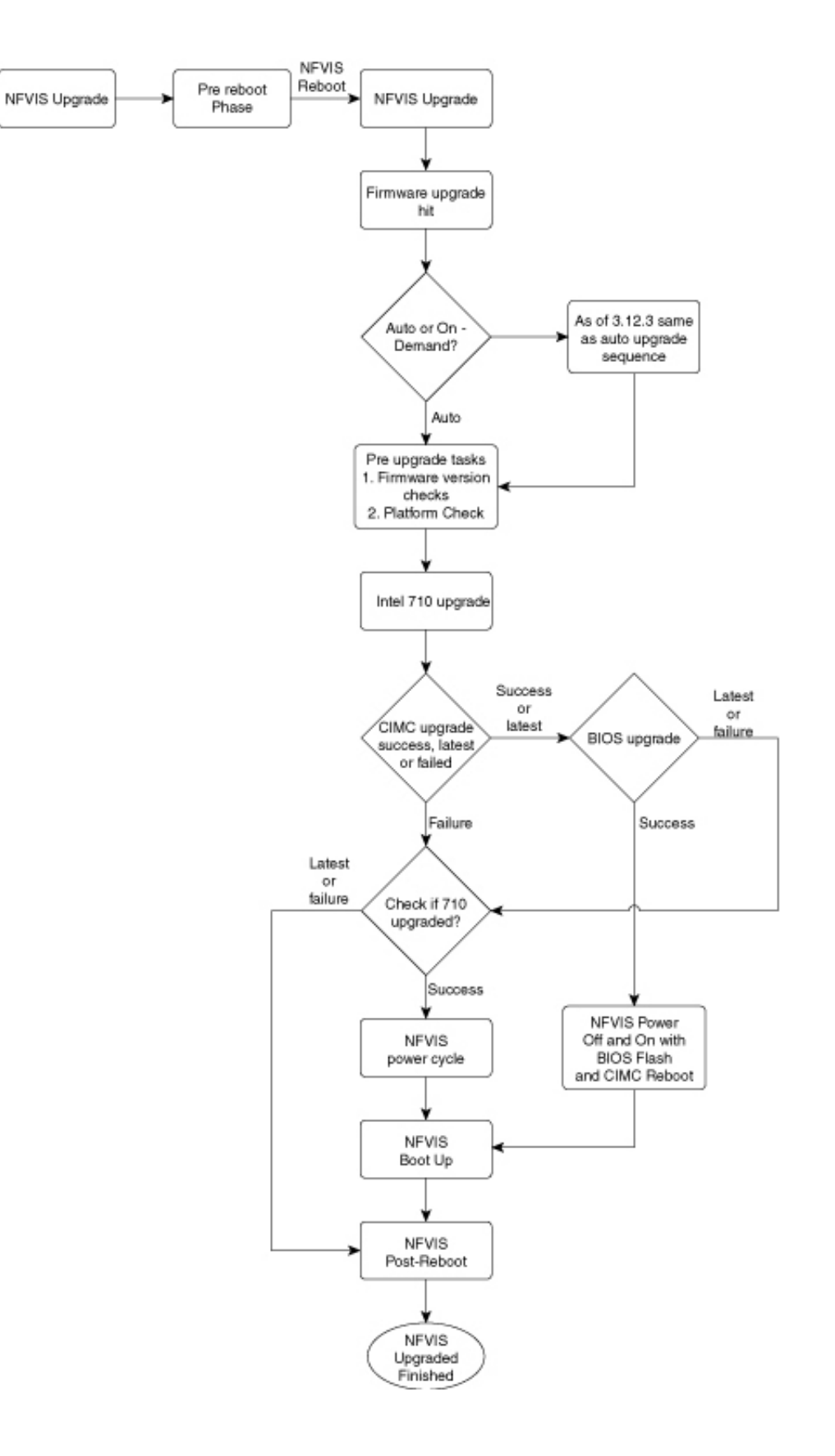

NFVIS 3.12.3 リリース以降、ファームウェア アップグレード スクリプトは実行ファイル形式 からモジュール形式に変更されています。コードはモジュール化されており、各ファームウェ アを個別にアップグレードできます。シェルコマンドは、os.system() コールではなくサブプロ セスで呼び出されます。各ファームウェアアップグレードコールは、時間制限付きでモニター されます。コールがスタックしている場合、プロセスは強制終了され、実行制御は適切なメッ セージとともにコードフローに戻ります。

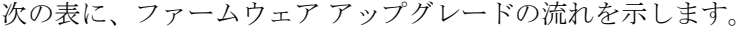

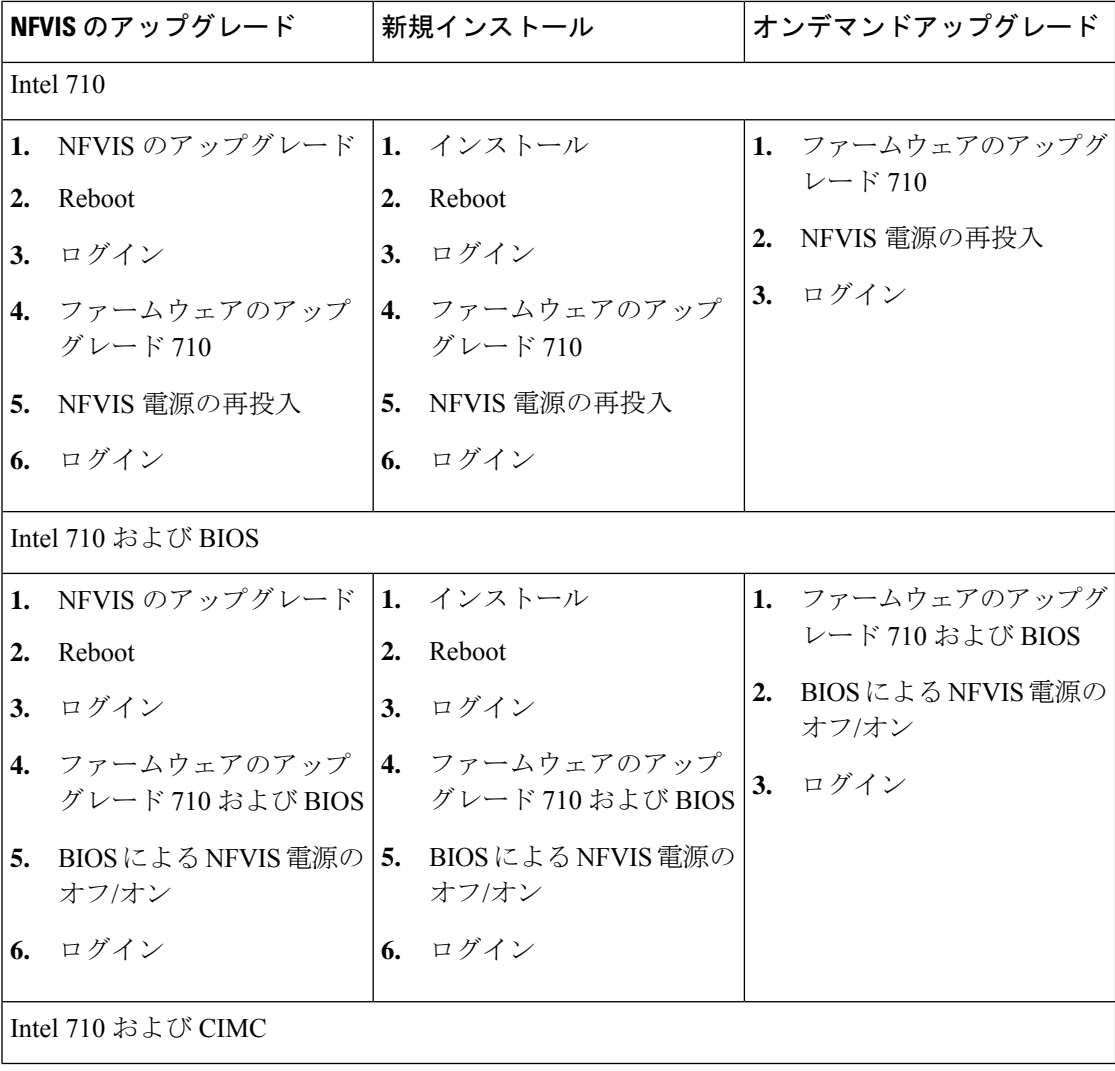

 $\mathbf I$ 

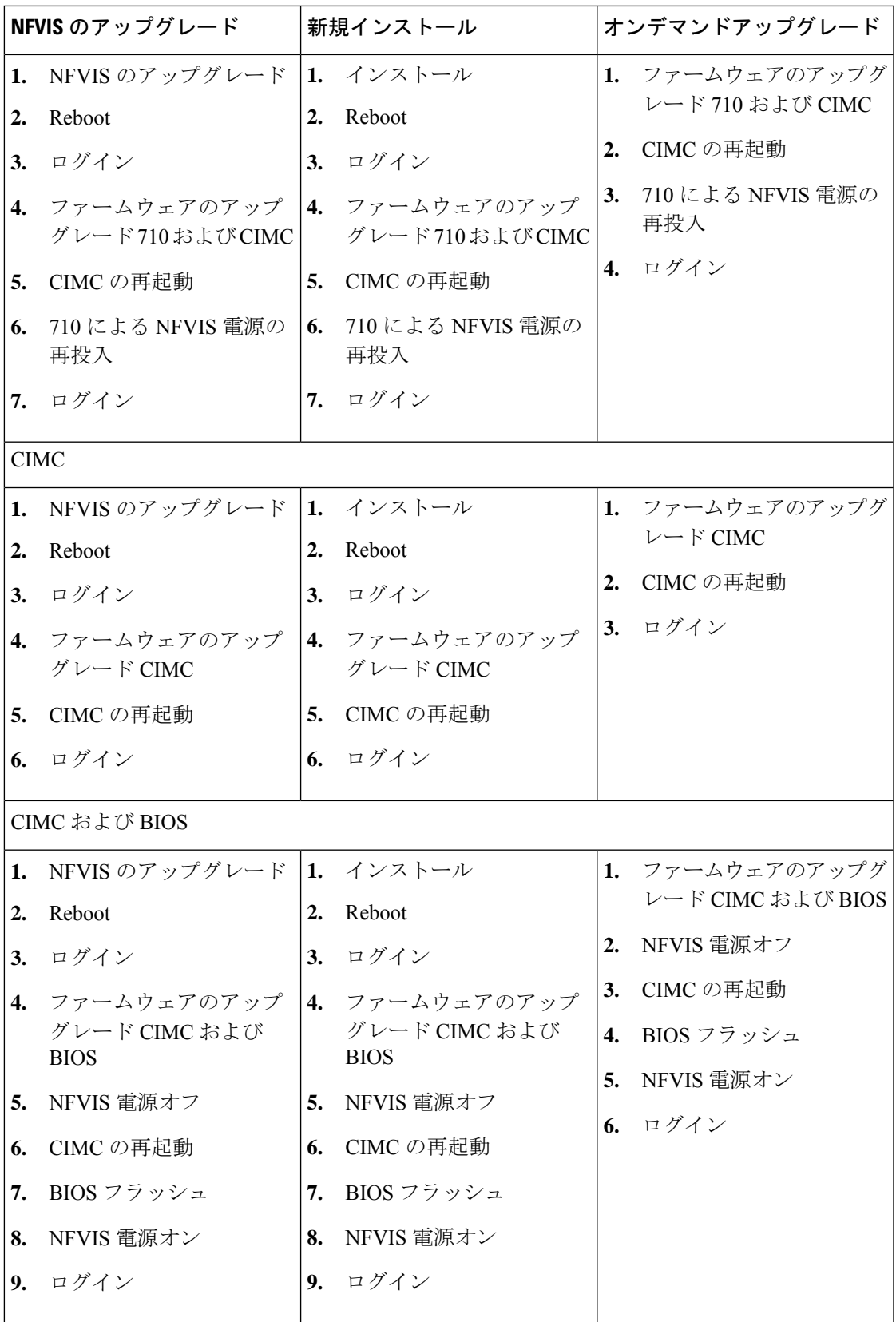

 $\mathbf l$ 

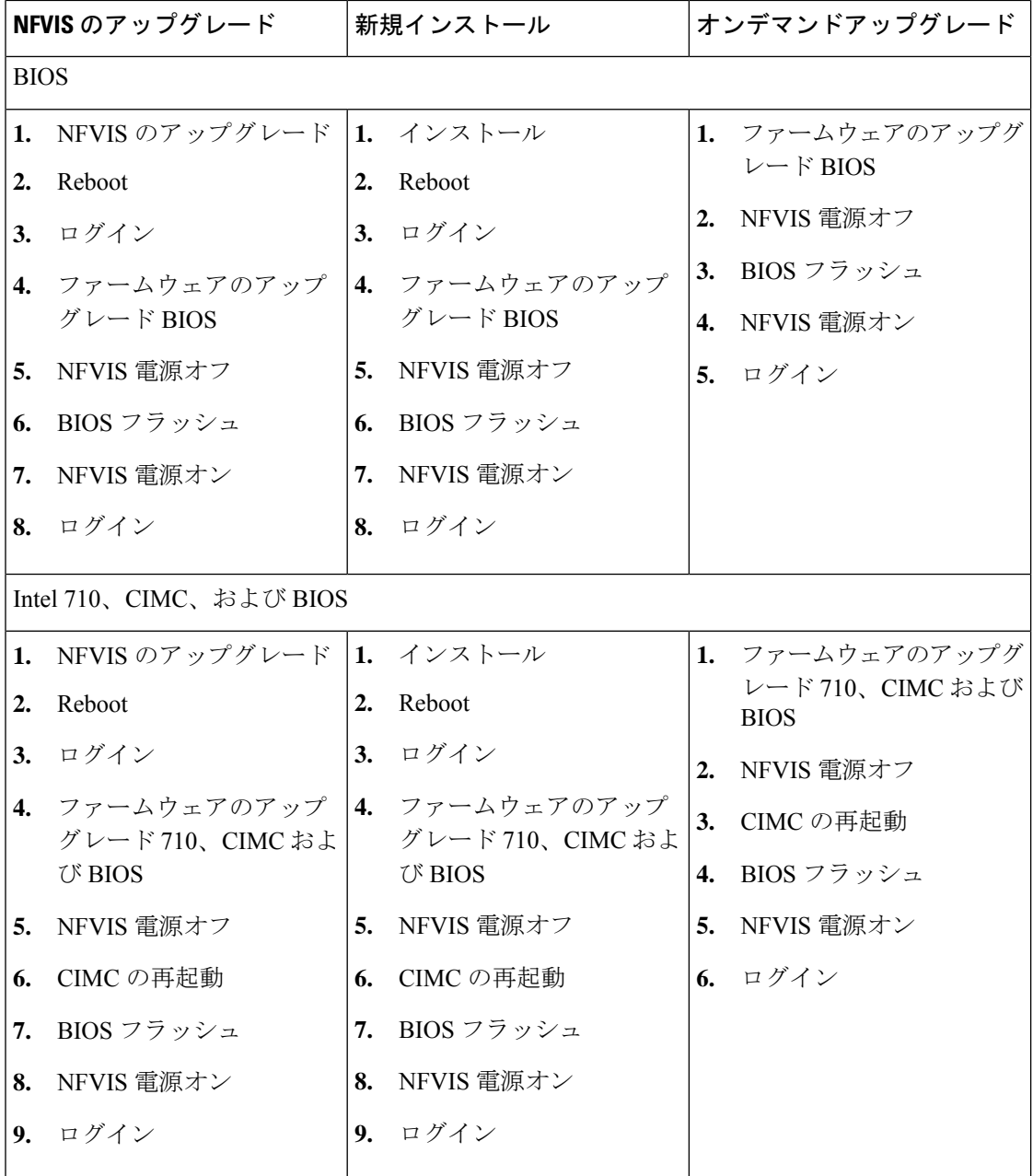

翻訳について

このドキュメントは、米国シスコ発行ドキュメントの参考和訳です。リンク情報につきましては 、日本語版掲載時点で、英語版にアップデートがあり、リンク先のページが移動/変更されている 場合がありますことをご了承ください。あくまでも参考和訳となりますので、正式な内容につい ては米国サイトのドキュメントを参照ください。